## **Oracle® Communications Network Charging and Control**

Voucher Manager User's Guide

Release 12.0.2

December 2018

## **Copyright**

Copyright © 2018, Oracle and/or its affiliates. All rights reserved.

This software and related documentation are provided under a license agreement containing restrictions on use and disclosure and are protected by intellectual property laws. Except as expressly permitted in your license agreement or allowed by law, you may not use, copy, reproduce, translate, broadcast, modify, license, transmit, distribute, exhibit, perform, publish, or display any part, in any form, or by any means. Reverse engineering, disassembly, or decompilation of this software, unless required by law for interoperability, is prohibited.

The information contained herein is subject to change without notice and is not warranted to be errorfree. If you find any errors, please report them to us in writing.

If this is software or related documentation that is delivered to the U.S. Government or anyone licensing it on behalf of the U.S. Government, then the following notice is applicable:

U.S. GOVERNMENT END USERS: Oracle programs, including any operating system, integrated software, any programs installed on the hardware, and/or documentation, delivered to U.S. Government end users are "commercial computer software" pursuant to the applicable Federal Acquisition Regulation and agency-specific supplemental regulations. As such, use, duplication, disclosure, modification, and adaptation of the programs, including any operating system, integrated software, any programs installed on the hardware, and/or documentation, shall be subject to license terms and license restrictions applicable to the programs. No other rights are granted to the U.S. Government.

This software or hardware is developed for general use in a variety of information management applications. It is not developed or intended for use in any inherently dangerous applications, including applications that may create a risk of personal injury. If you use this software or hardware in dangerous applications, then you shall be responsible to take all appropriate fail-safe, backup, redundancy, and other measures to ensure its safe use. Oracle Corporation and its affiliates disclaim any liability for any damages caused by use of this software or hardware in dangerous applications.

Oracle and Java are registered trademarks of Oracle and/or its affiliates. Other names may be trademarks of their respective owners.

Intel and Intel Xeon are trademarks or registered trademarks of Intel Corporation. All SPARC trademarks are used under license and are trademarks or registered trademarks of SPARC International, Inc. AMD, Opteron, the AMD logo, and the AMD Opteron logo are trademarks or registered trademarks of Advanced Micro Devices. UNIX is a registered trademark of The Open Group.

This software or hardware and documentation may provide access to or information about content, products, and services from third parties. Oracle Corporation and its affiliates are not responsible for and expressly disclaim all warranties of any kind with respect to third-party content, products, and services unless otherwise set forth in an applicable agreement between you and Oracle. Oracle Corporation and its affiliates will not be responsible for any loss, costs, or damages incurred due to your access to or use of third-party content, products, or services, except as set forth in an applicable agreement between you and Oracle.

## **Contents**

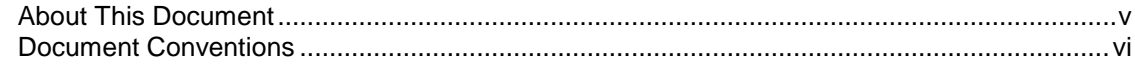

## **Chapter 1**

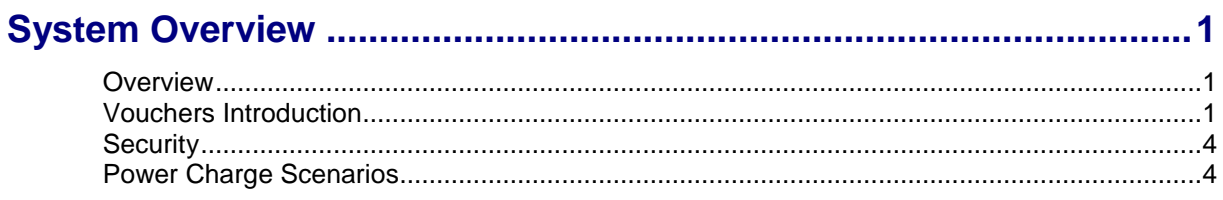

## **Chapter 2**

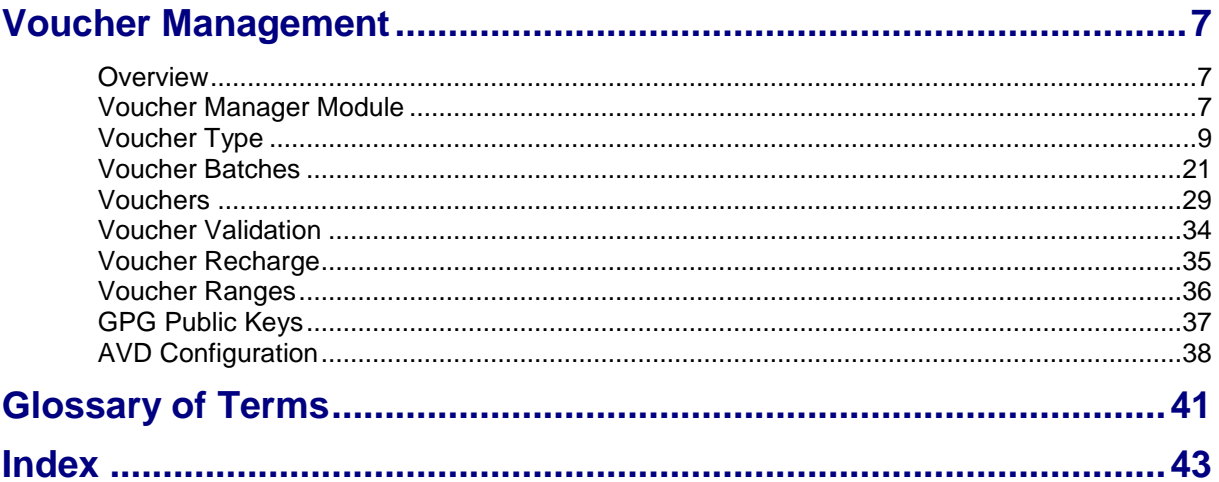

## <span id="page-4-0"></span>**About This Document**

### **Scope**

The scope of this document includes all functionality a user must know in order to effectively operate the CCS Voucher Management feature. It does not include detailed design of the service.

### **Audience**

This guide is written primarily for administrators who are responsible for creating and maintaining Vouchers. However, the overview sections of the document are useful to anyone requiring an introduction.

### **Prerequisites**

Although there are no prerequisites for using this guide, familiarity with the target platform would be an advantage.

This manual describes system tasks that should only be carried out by suitably trained operators.

## **Related documents**

The following documents are related to this document:

- *Advanced Control Services User's Guide*  $\bullet$
- *Charging Control Services Technical Guide*  $\bullet$
- *Charging Control Services User's Guide*  $\bullet$
- *Control Plan Editor User's Guide*  $\bullet$
- *Feature Nodes Reference Guide*
- *Service Management System User's Guide*  $\bullet$
- *Voucher Manager Technical Guide* $\bullet$

## <span id="page-5-0"></span>**Document Conventions**

## **Typographical Conventions**

The following terms and typographical conventions are used in the Oracle Communications Network Charging and Control (NCC) documentation.

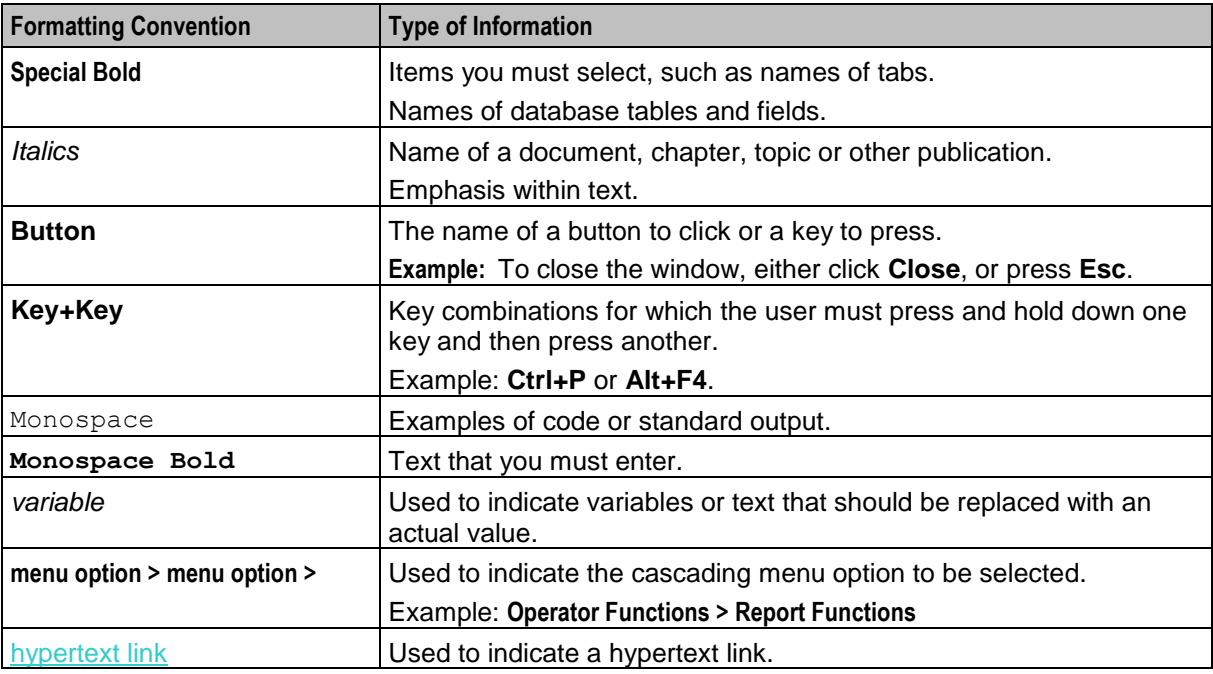

Specialized terms and acronyms are defined in the glossary at the end of this guide.

<span id="page-6-1"></span>Chapter 1 **System Overview**

## <span id="page-6-4"></span><span id="page-6-2"></span><span id="page-6-0"></span>**Overview**

#### **Introduction**

This chapter explains the main features of Voucher Manager and describes the basic functionality of the system.

#### **In this chapter**

This chapter contains the following topics.

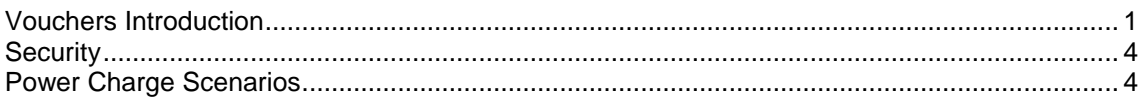

## <span id="page-6-3"></span>**Vouchers Introduction**

#### **Introduction**

Vouchers are credit coupons which are used to add value to wallet balances.

Telcos can create and distribute the vouchers according to their preference and need. They can be distributed in card form or as mail-out discount offers. They may be purchased from the telco.

CCS provides systems for:

- Creating voucher types and batches  $\bullet$
- Securing vouchers (through PINs)
- Redeeming vouchers
- Automatic deletion of archived vouchers

**Note:** Vouchers are sometimes referred to as scratch cards.

#### **CCS component**

**Note:** Vouchers are part of the Prepaid Charging solution and build on functionality provided by CCS. To fully understand how tasks work, also see *CCS User's Guide*.

#### **Voucher data**

Each voucher contains this data:

- Product types they can be used for
- Balance type to credit  $\bullet$
- Amount to be credited  $\bullet$
- Expiry date for each new bucket
	- Pre-Use expiry period sets date a voucher must first be used or its balance will expire

**Balance expiry period sets the time after a voucher is first used after which any outstanding** voucher balance will expire

Vouchers used for recharge may affect multiple balance types.

#### **Voucher types**

Voucher types provide a voucher's core data. It also defines how a recharge can be applied. For more information about voucher types, see *Voucher Type* (on page [9\)](#page-14-1).

#### **Voucher life cycle**

This diagram shows the life cycle of a voucher.

**Note:** Voucher batches have a slightly different life cycle.

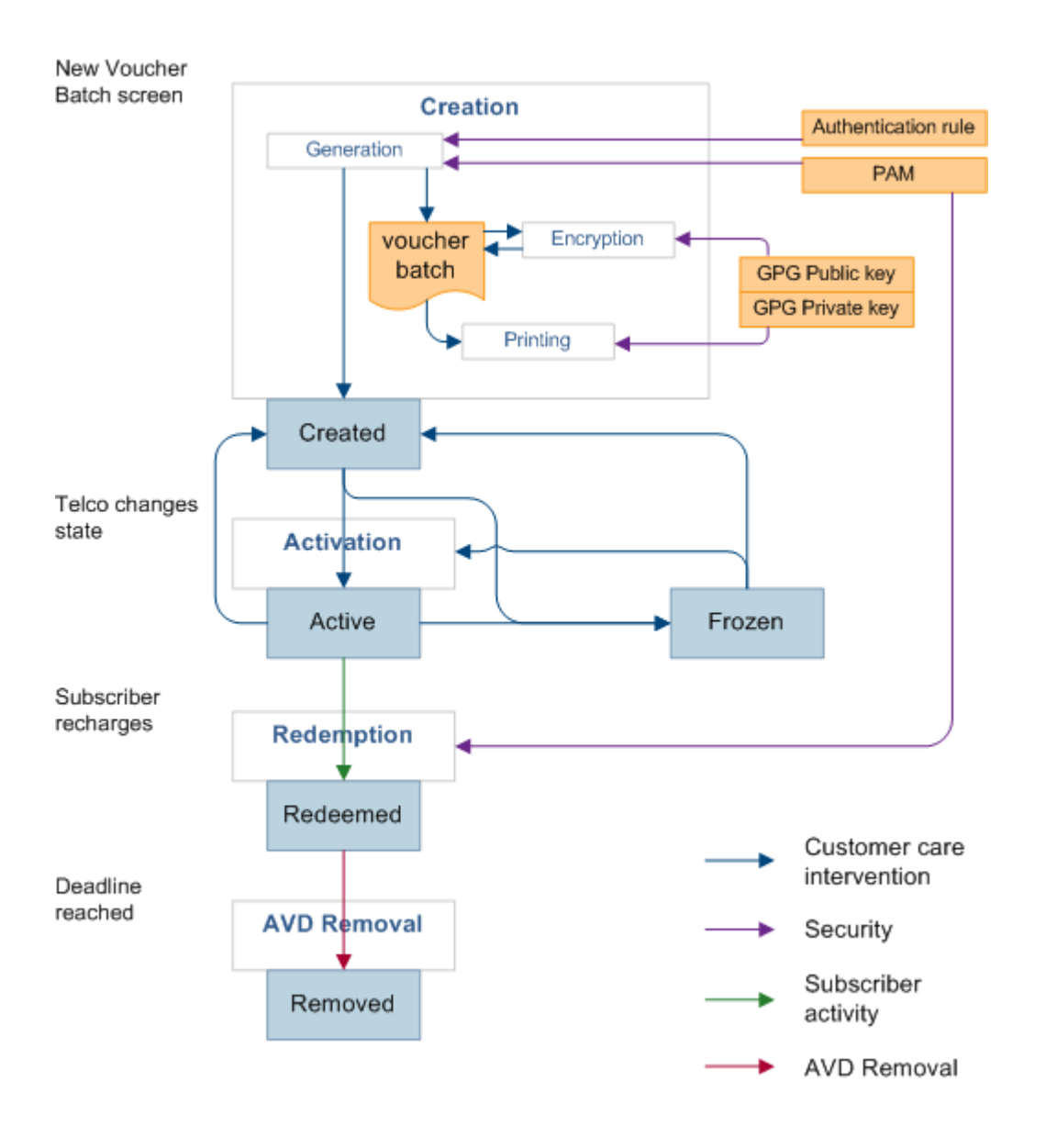

## **Voucher states**

Here is the list of voucher and voucher batch states:

- Created
- Active
- Frozen

When you create a voucher batch the batch state is set to Created. You must set the batch state to Active if you want to redeem the vouchers in the batch. You may also need to set the state of each voucher within the batch to Active.

**Note:** A voucher may only be redeemed if it is in an active state and the voucher batch it belongs to is also in an active state.

### **Reported voucher state**

The status of an individual voucher or a range of vouchers within a batch can be updated. This means that individual vouchers within the batch may have different states to the batch itself. When the batch and voucher states are different, the batch state may override the voucher state so that the reported state of the voucher is different to its actual state.

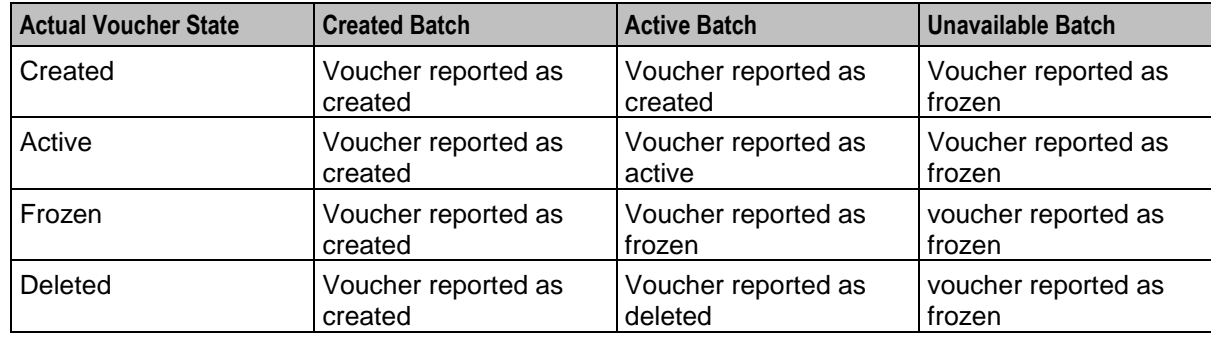

This table shows what the reported voucher state will be for the available voucher and batch states.

## **Redeeming vouchers**

Vouchers can be redeemed by:

- Providing voucher details using the IVR menu set up in a control plan
- Customer service representatives using the *Voucher Recharge* (on page [35\)](#page-40-1) tab on the Voucher Management screen.

Redeeming a voucher changes wallet balances and voucher status. Voucher recharges add value to the personal wallet by default. The business wallet can be selected using normal wallet selection features. If the subscriber only has one wallet, their recharge is automatically applied to that wallet. Wallet balance changes are made using VWS's voucher subsystem.

## **Automatic voucher deletion**

Vouchers that have been redeemed will be archived on a weekly basis. The archived vouchers will be automatically deleted from the VWS after a configurable number of weeks have elapsed.

The number of weeks to keep archived vouchers is set on the *AVD Configuration* (on page [38\)](#page-43-1) tab. This tab also displays the date ranges for which redeemed vouchers will be deleted.

### <span id="page-9-2"></span>**User access**

User access to the Voucher Manager functionality is managed through the user templates defined in the SMS User Management screen. For more information about creating and maintaining user templates, see *SMS User's Guide*.

## <span id="page-9-0"></span>**Security**

### **Voucher PINs**

Vouchers generally come with a PIN. PINs validate the voucher by number.

**Note:** Voucher PINs are different from Bad-PIN counts for credit cards.

For more information about how PINs are generated and checked, see *CCS Technical Guide*.

### **Generating GPG keys**

A public and private GPG key can be generated from a pass-phrase. The private key is held only by the print shop and used only to decode the encrypted batch file. The public key is used to encrypt the file and must therefore be supplied to the operator who will be responsible for generating the voucher batch file.

For more information about using GPG keys with exported files, see *Print Shop Operations Guide*.

#### **CB-10 voucher security**

If CB-10 voucher security functionality is installed and activated on your system and the HRNGEN private keys and SHA hash keys are generated, you can use CB10 and CB10 HRN encryption when creating voucher batches. The authentication rules for generating CB10 and CB10 HRN encryption parameters are configured on the **Security** tab on the CCS Service Management screen.

**Note:** For more information about CB10 authentication rules, see *CCS User's Guide*. For more information about enabling the CB10 voucher security feature, see *Installation Guide*.

## <span id="page-9-1"></span>**Power Charge Scenarios**

### **Introduction**

A scenario is an alternative set of multiple balances that is associated with a voucher type. When a voucher is redeemed, a subscriber can select a particular scenario from the different options available for redeeming the voucher.

**Note:** It is possible for a scenario to increment a balance, or extend the expiry date for the balance, or both.

### **Examples of scenarios**

A single voucher can be redeemed in multiple ways, depending on the options available at redemption. The subscriber is presented with a list of scenarios and prompted to select one.

For example, a voucher can be redeemed one of the following ways:

- 120 minutes of international calling (180 minutes during a special promotion)
- 200 short messages made within a 30 day period (300 SMS during a special promotion)
- Gold customers will receive an additional 10% on their chosen option

## **Redemption rules**

Scenarios are applied and redeemed according to the following rules:

- The default scenario value '0' will always be applied in addition to any selected scenario.
- The scenario name selected by the subscriber must match a scenario defined against the voucher type for the recharge to occur.
- If only one scenario exists against the voucher type, no scenario needs to be selected.

### **Redemption notifications**

When a subscriber's account is changed due to a voucher being redeemed, a real-time wallet notification is sometimes sent to the subscriber's handset. For more information about wallet notifications, see Real-Time Wallet Notifications.

For vouchers which are redeemed with a scenario, a notification template must be configured for each scenario. The notification template is selected by matching the scenario number to the digit on the end of the notification template name.

**Example:** For a basic recharge notification with two scenarios, the following two notifications must be configured:

- BasicRecharge1
- BasicRecharge2

Chapter 2

# <span id="page-12-1"></span>**Voucher Management**

## <span id="page-12-4"></span><span id="page-12-2"></span><span id="page-12-0"></span>**Overview**

#### **Introduction**

This chapter explains how to create and manage vouchers.

#### **In this chapter**

This chapter contains the following topics.

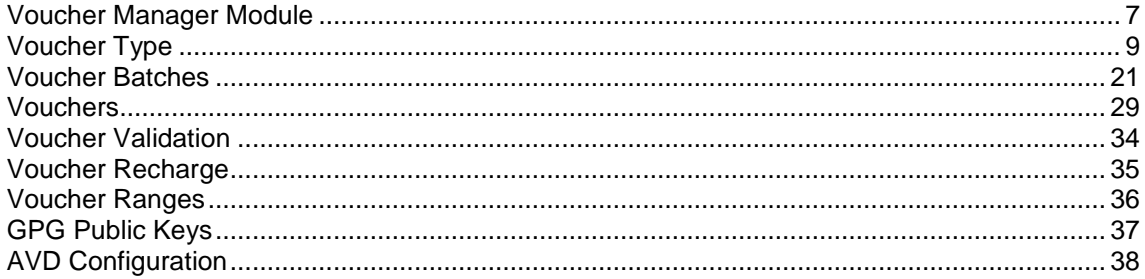

## <span id="page-12-3"></span>**Voucher Manager Module**

### **Introduction**

The Voucher Management screen allows you to configure vouchers. It contains these tabs:

- *Voucher Type* (on page [9\)](#page-14-1)  $\bullet$
- *Voucher Batches* (on page [21\)](#page-26-1)  $\bullet$
- *Vouchers* (on page [29\)](#page-34-1)  $\bullet$
- *Voucher Validation* (on page [34\)](#page-39-1)  $\bullet$
- *Voucher Ranges* (on page [36\)](#page-41-1)  $\bullet$
- *GPG Public Keys* (on page [37\)](#page-42-1)
- *AVD Configuration* (on page [38\)](#page-43-1)

## **Voucher management relationships diagram**

This diagram shows the relationships between the various screens available in the Voucher Manager module.

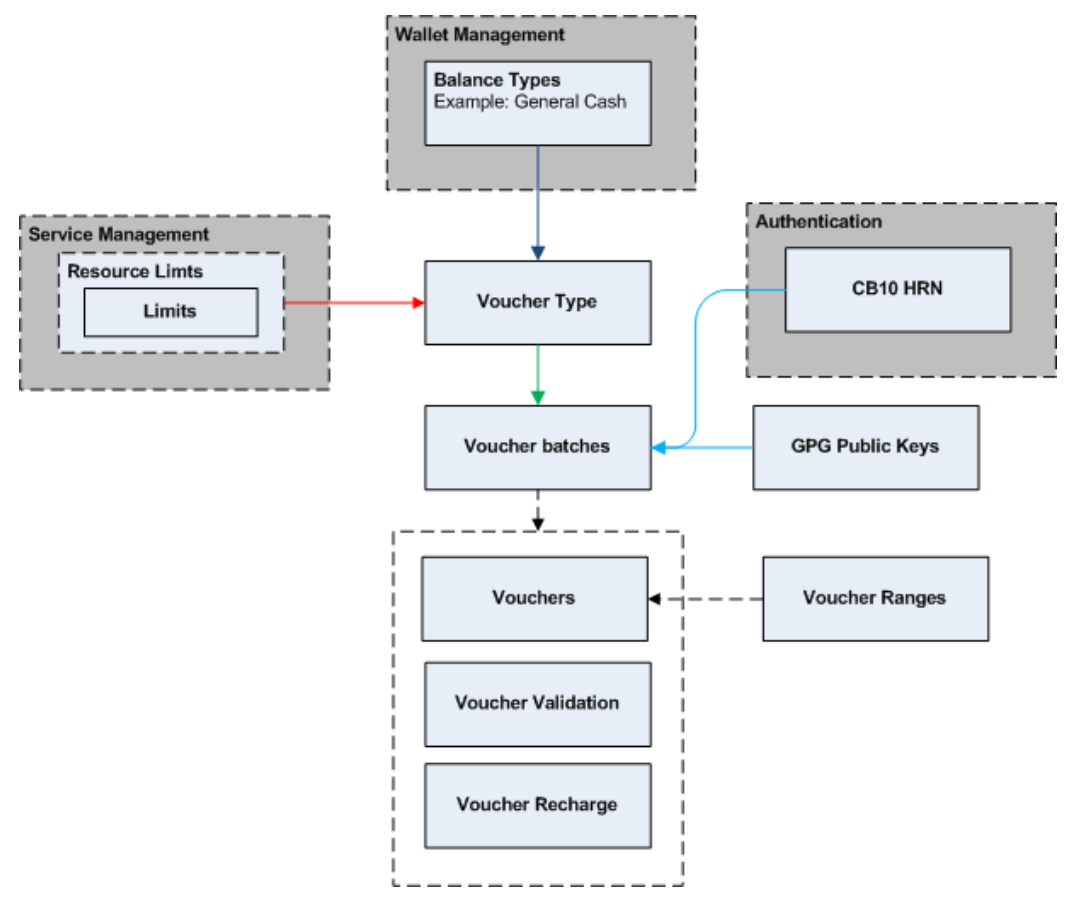

The arrows show which screen populates a drop down field on the target screen and consequently the order in which screens must be filled in. The objects in shaded boxes are screens in different modules or applications which have a relationship with this module.

### **Accessing the Voucher Manager screen**

Follow these steps to open the Voucher Manager screen.

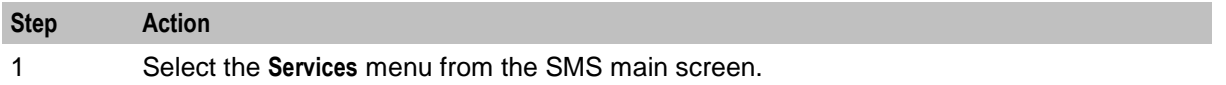

<span id="page-14-1"></span>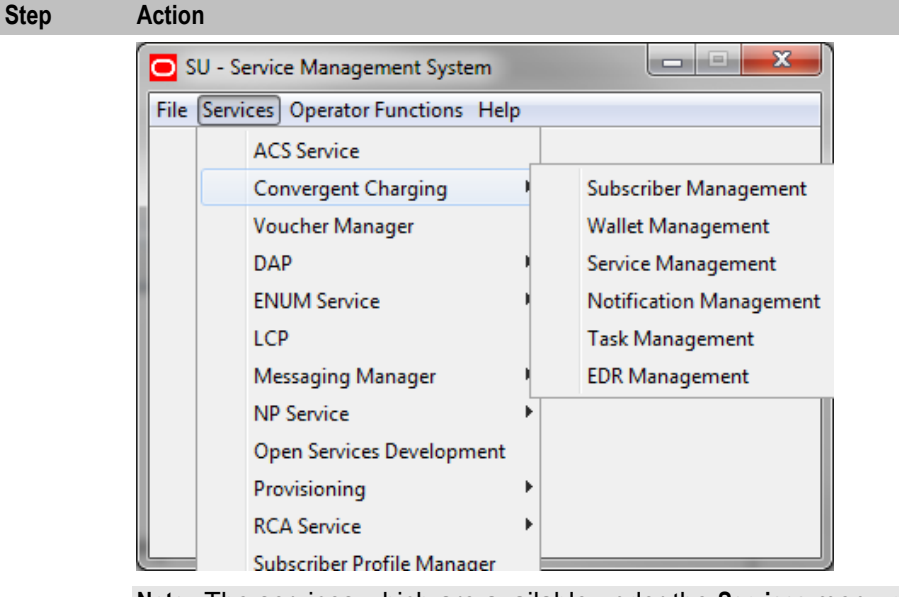

**Note:** The services which are available under the **Services** menu depend on the components which have been installed, and the permissions of the user. The services displayed in this screen shot may not match the services you have available on your system.

#### 2 Select **Voucher Manager**.

**Result:** You see the Voucher Manager screen.

## <span id="page-14-0"></span>**Voucher Type**

## **Introduction**

The **Voucher Type** tab allows you to add, modify, or delete voucher types.

The voucher type determines the tariff plan, the restriction control plan, and the value of the calls for which recharges (including vouchers) are valid.

For each voucher type, you can:

- Define a limited list of available product types, see *Limited Product Type* (on page [9\)](#page-14-1)  $\bullet$
- Define product swap rules, see *Product Swap* (on page [10\)](#page-15-0)
- Define multiple balance types, see *Multiple balance type* (on page [10\)](#page-15-0)
- Associate tax plans to voucher type recharges, see *Tax Plan* (on page [10\)](#page-15-0)
- Define power charge scenarios, see *Power charge scenarios* (on page [10\)](#page-15-0)

Voucher types define core details and restrictions for recharges such as vouchers and the balance increase part of credit transfers.

For more information about redeeming vouchers, see *Vouchers Introduction* (on page [1\)](#page-6-4). For more information about credit transfers, see *Transfer Management in CCS User's Guide.*

#### **Limited Product Type**

You can define a limited list of product types a voucher type can recharge. This can be used to target customers with specific product types.

#### <span id="page-15-0"></span>**Product Swap**

You can define a set of product swap rules which are executed when the recharge is redeemed.

You define a product swap rule by specifying the product type to change from, and the product type to change to. When the voucher is redeemed, wallets assigned to the 'From' product type are changed to the matching 'To' product type.

If you limited the product types that could be recharged, you can only choose the 'From' product type from the limited set. Otherwise, you can choose from all the available product types for the current service provider. The list of available product types to swap to is determined by the product type swap configuration set up in the Subscriber Management screen.

#### **Multiple balance type**

You can add more than one balance type to a voucher type. When a recharge or voucher is redeemed, all balance types associated with the voucher type are recharged. This can include both monetary balance types (such as general cash or promotional cash) and non-monetary balance types (such as free SMS or time). You can add more than one entry for the same balance type, with different details for each entry, including:

- Unique expiry dates and extension policies  $\bullet$
- The period during which this balance type entry can be recharged  $\bullet$
- $\bullet$ The product types for which this balance type entry can be recharged

#### **Tax Plan**

You can associate a tax plan to a voucher recharge or voucher type recharge. A single tax plan can be optionally associated with each balance of a voucher type. This tax plan applies only to the cash amount.

If an inclusive tax plan is associated with the voucher, the tax component of the cash value is deducted from the voucher before crediting the account. Exclusive tax plans associated with a voucher balance will cause the full amount of the voucher to be credited to the account.

EDRs generated from voucher recharges will show the cash amount credited to the account and the tax component.

#### **Example 1:**

Consider a voucher defined for \$11 and 200 SMSs. If the tax plan is inclusive with a tax definition of 10%, then the user is credited with \$10 and the 200 SMSs. The EDR will report the \$10 credit and the \$1 tax.

#### **Example 2:**

Consider a voucher defined for \$10 and 200 SMSs. If the tax plan is exclusive with a tax definition 10%, then the user is credited with a total of \$10 and 200 SMSs. The EDR will report the \$10 credit and the \$1 tax.

#### **Power charge scenarios**

You can associate recharge scenarios to a balance type for a voucher type. The voucher type can then be redeemed in multiple ways depending on the scenario options available when it is redeemed. Scenarios can include both monetary balance types, such as general cash or promotional cash, and non-monetary balance types, such as free SMS or time. You can do one or more of the following:

- $\bullet$ Increment a balance
- Extend the expiry date for the balance

**Note:** The scenarios functionality will only be available in the screens if it has been activated. For more information about activating scenarios, see *CCS Technical Guide*.

## <span id="page-16-0"></span>**New Voucher Type Screen**

Here is an example New Voucher Type screen. For more information about voucher types, see *Voucher Type* (on page [9\)](#page-14-1).

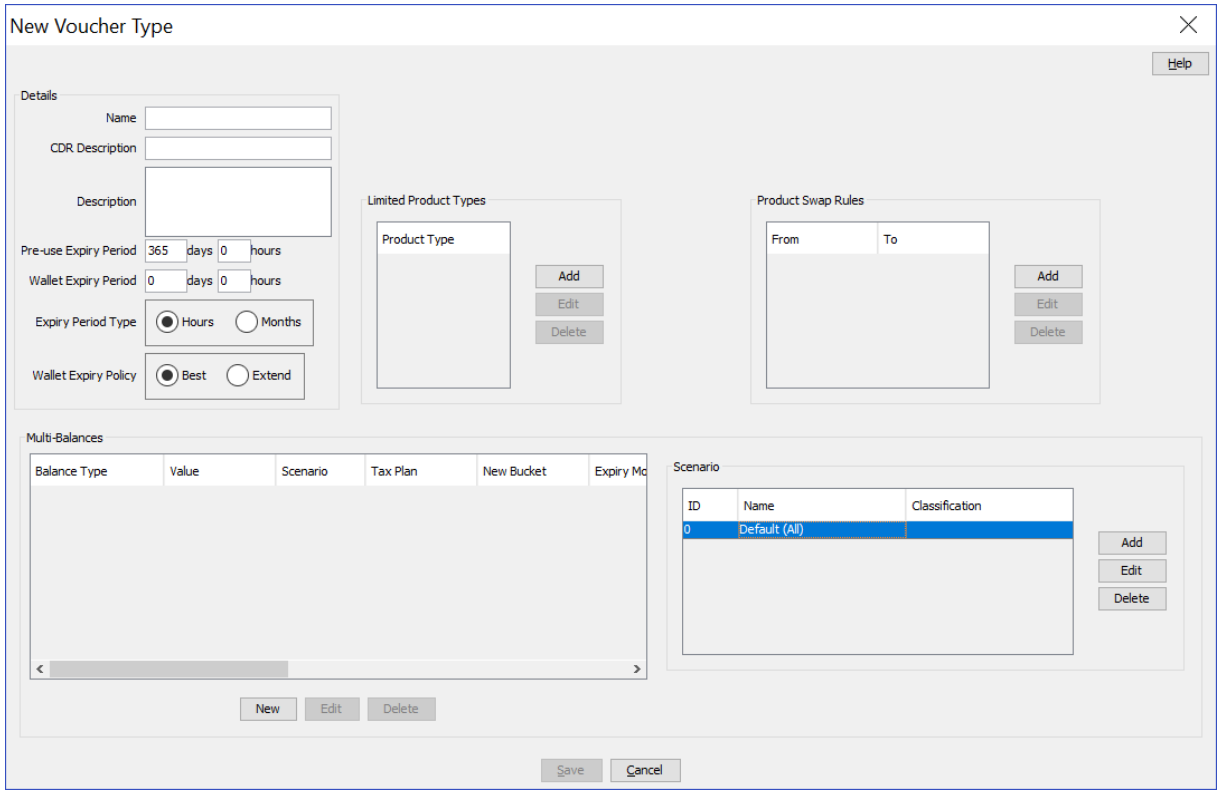

### **More Information:**

For more information about voucher type fields, see *Voucher Type fields* (on page [11\)](#page-16-0).

## **Voucher Type fields**

The following table describes the function of each field.

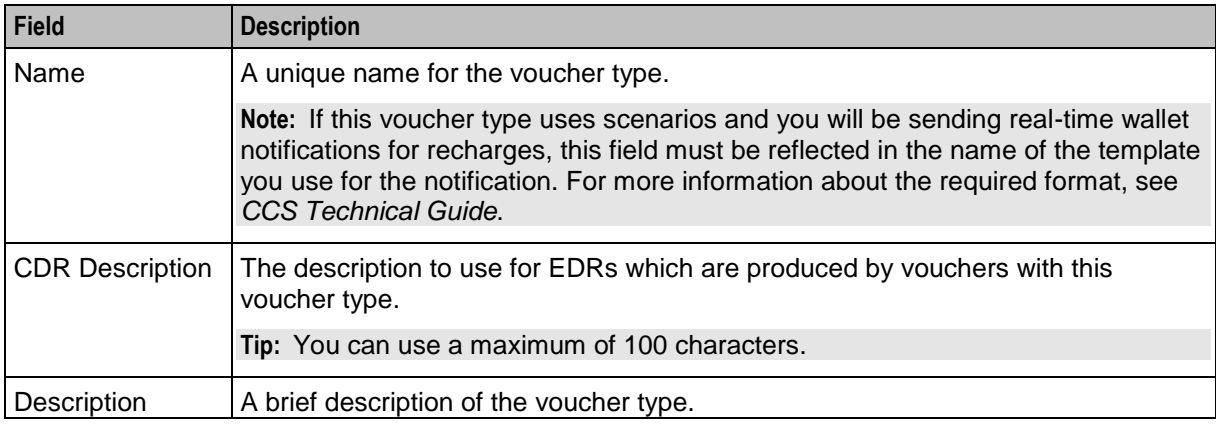

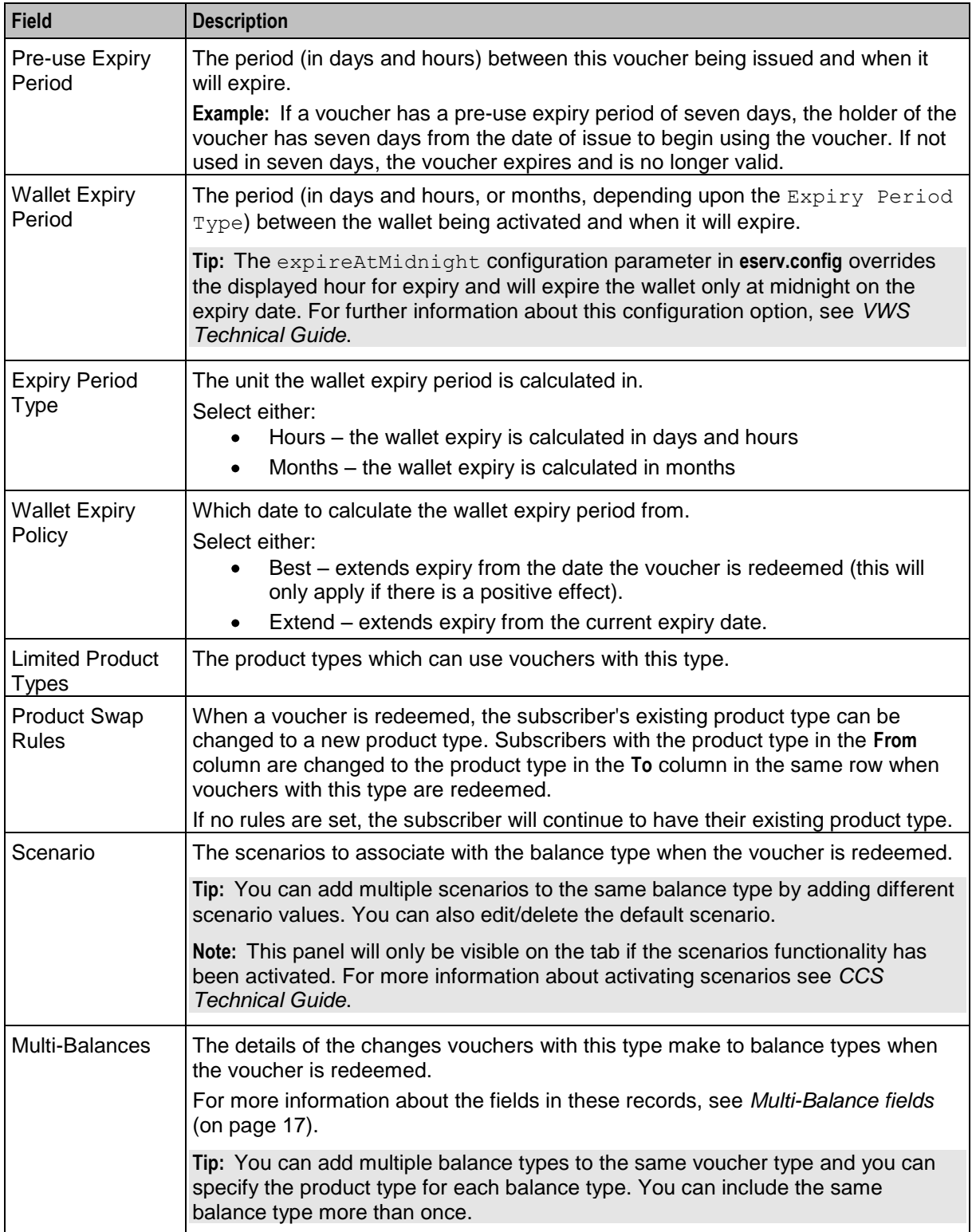

## <span id="page-18-0"></span>**Adding voucher types**

Follow these steps to add a new voucher type.

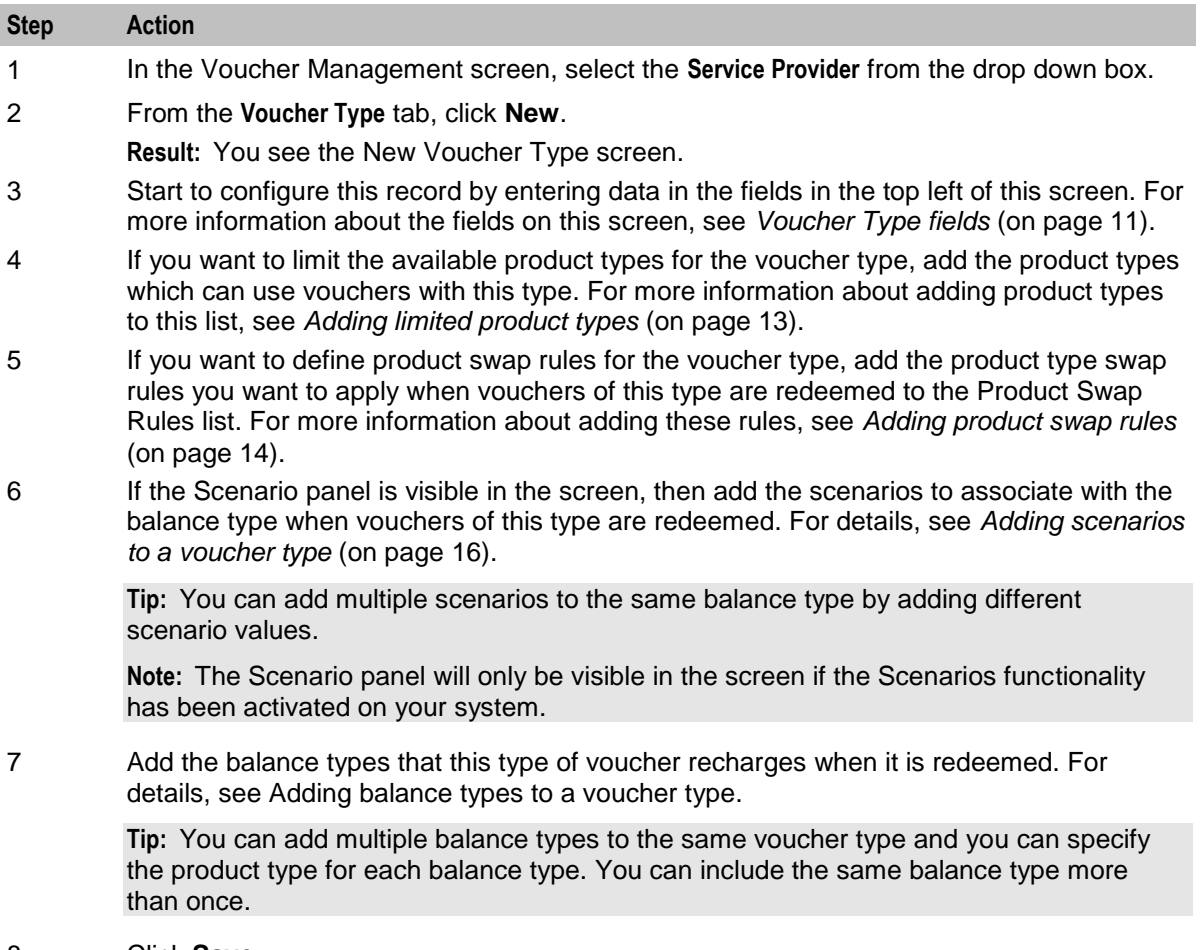

8 Click **Save**.

## **Adding limited product types**

Follow these steps to add a product type to the limited product types list on the New or the Edit Voucher Type screen.

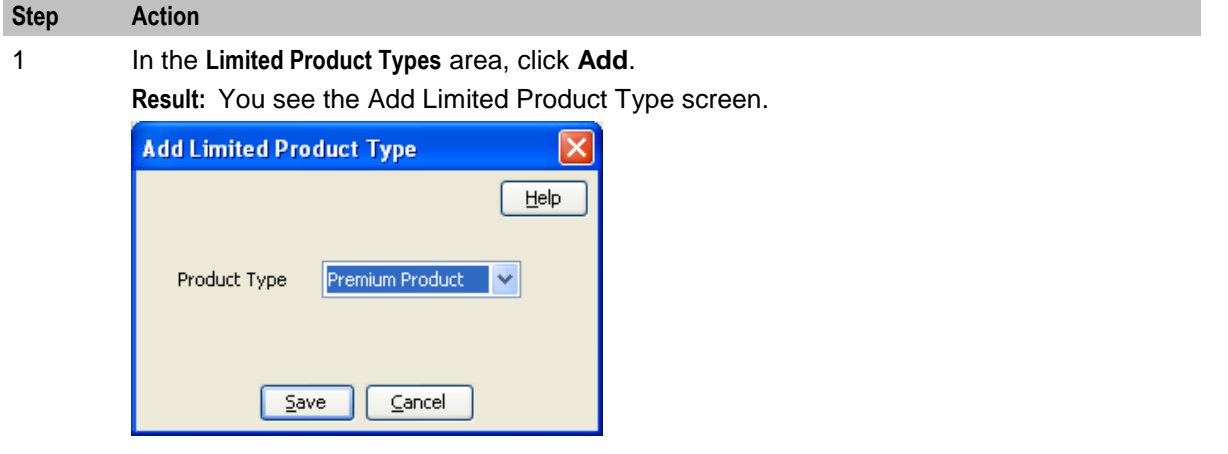

<span id="page-19-0"></span>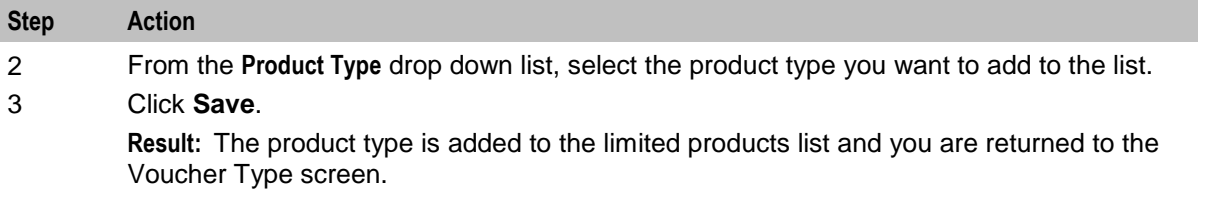

#### **Editing limited product types**

Follow these steps to edit a product type in the limited product types list on the New or the Edit Voucher Type screen.

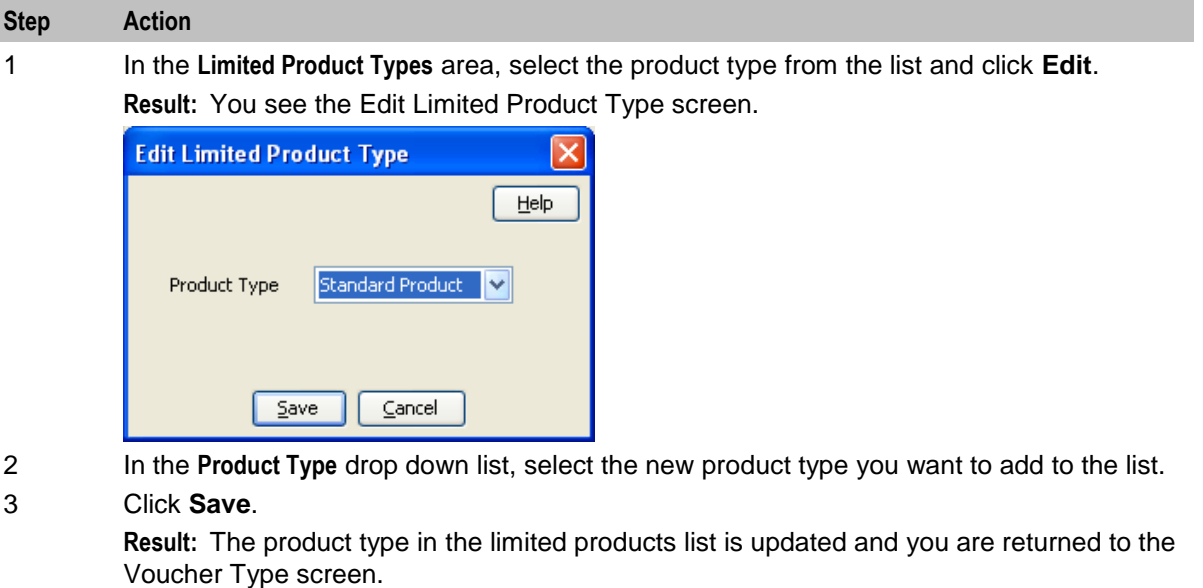

### **Adding product swap rules**

Follow these steps to add a product swap rule to the product swap rules list on the New or the Edit Voucher Type screen.

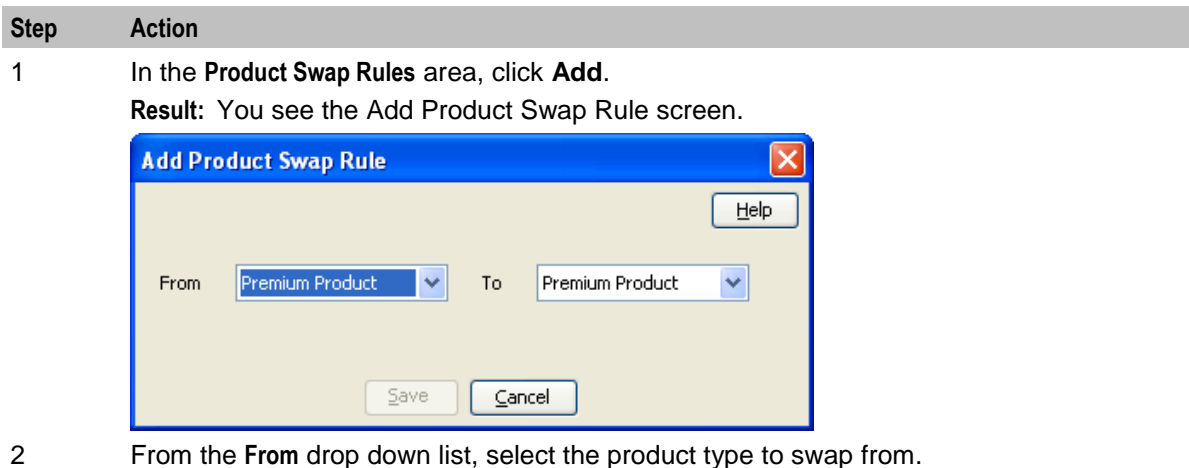

- 
- 3 From the **To** drop down list, select the product type to swap to.

<span id="page-20-0"></span>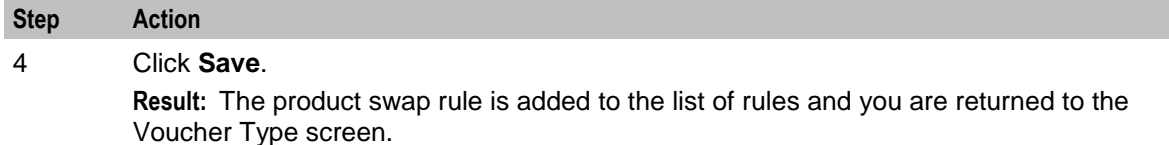

#### **Editing product swap rules**

Follow these steps to edit a product swap rule in the product swap rules list on the New or the Edit Voucher Type screen.

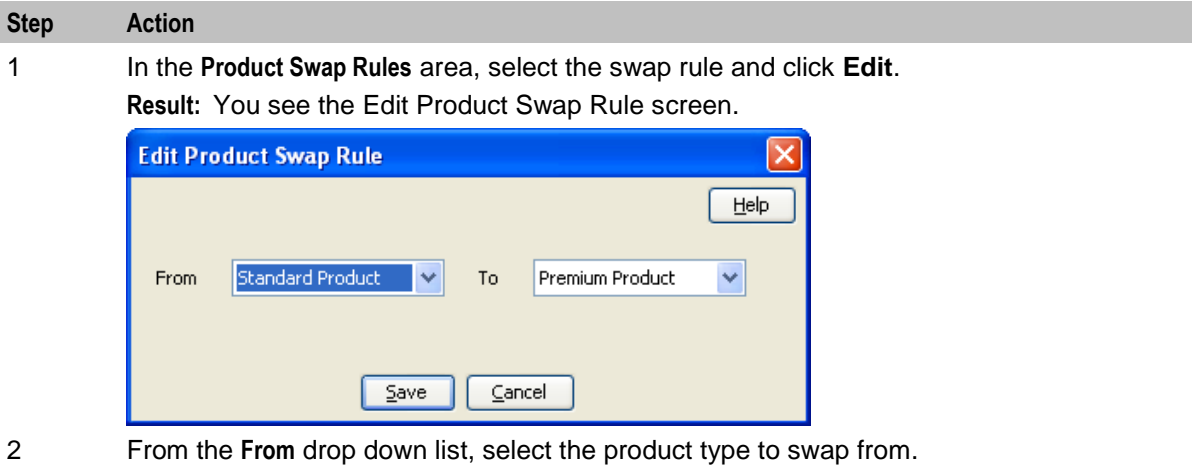

- 3 From the **To** drop down list, select the product type to swap to.
- 4 Click **Save**.

**Result:** The product swap rule in the list of rules is updated and you are returned to the Voucher Type screen.

## **Editing voucher types**

Follow these steps to edit an existing voucher type.

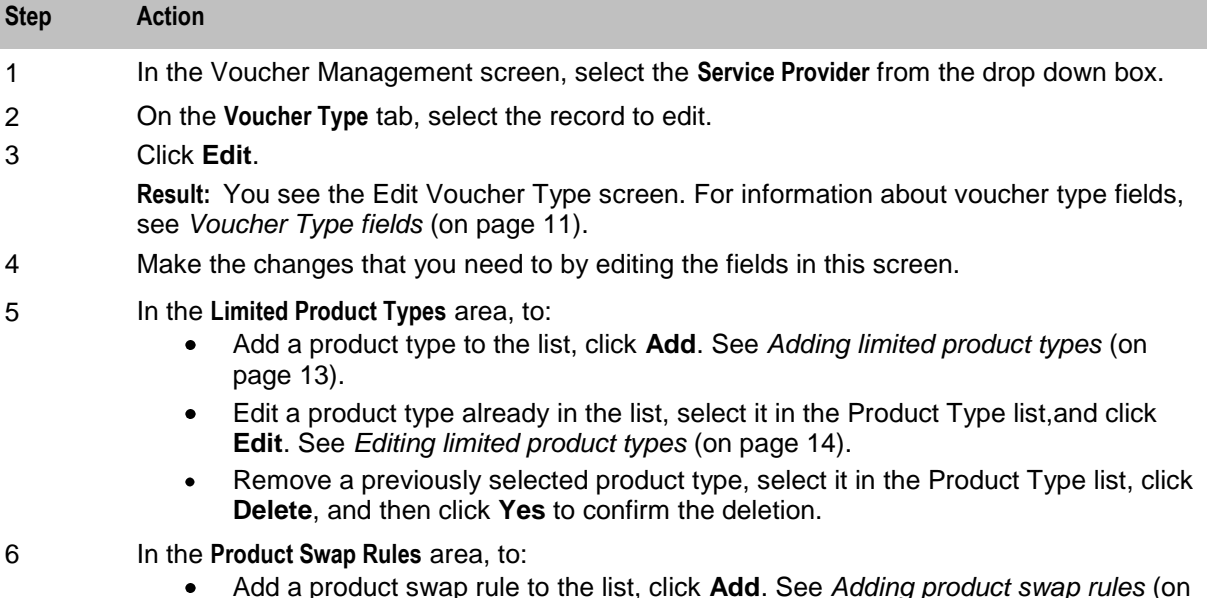

Add a product swap rule to the list, click **Add**. See *Adding product swap rules* (on

<span id="page-21-0"></span>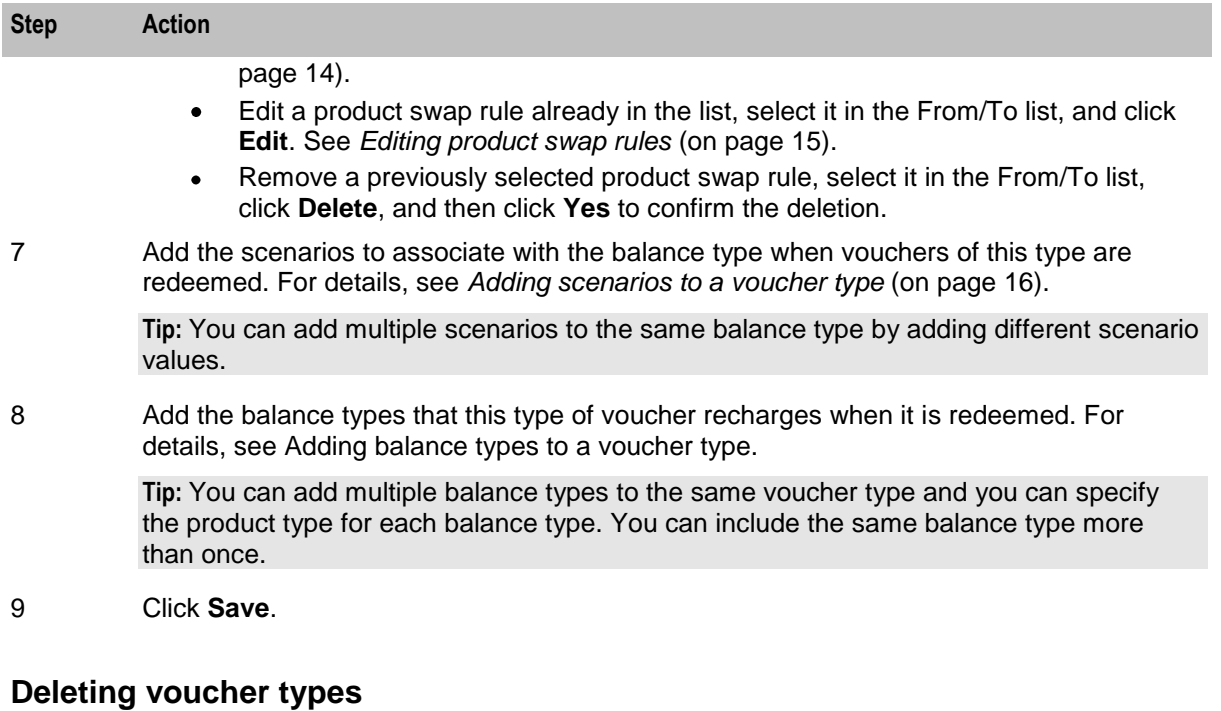

Follow these steps to delete an existing voucher type.

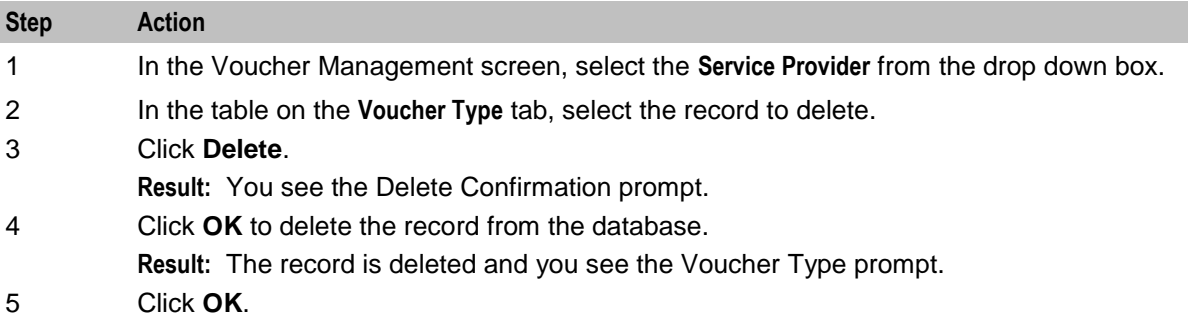

## **Adding scenarios to a voucher type**

Follow these steps to add a scenario to the scenario list on the New or Edit Voucher Type screens.

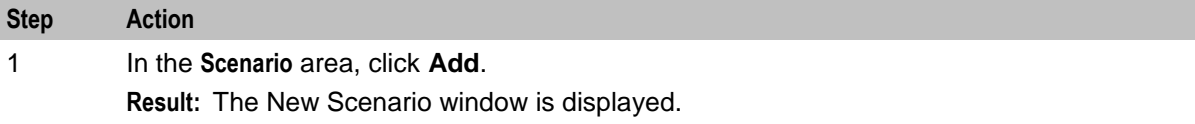

<span id="page-22-0"></span>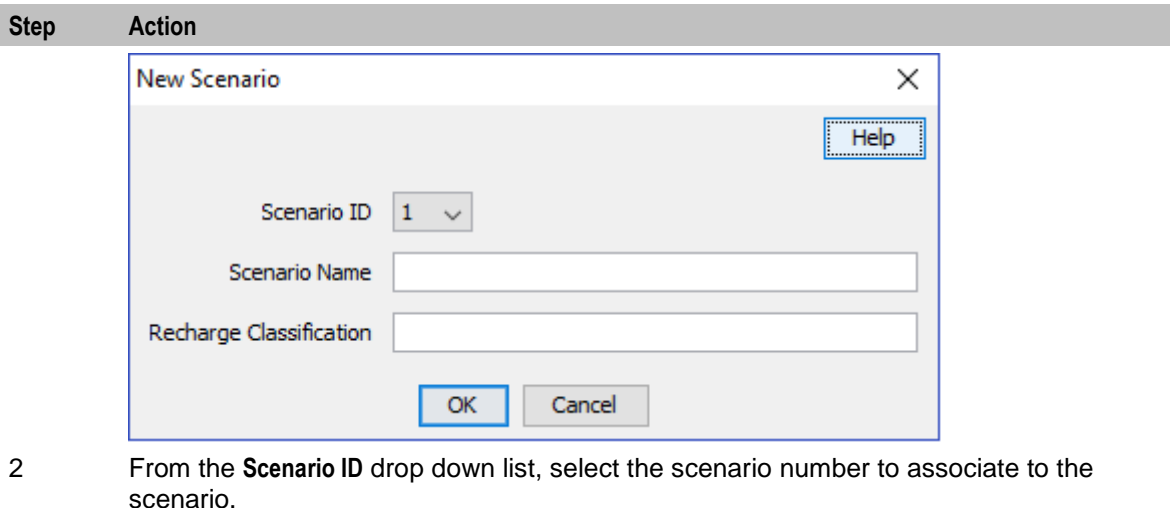

- 3 In the **Scenario Name** field, enter a name for the scenario.
- 4 In the **Recharge Classification** field, enter a description for how the recharge will be made.
- 5 Click **OK**.

**Result:** You are returned to the New/Edit Voucher Type screen and the new scenario is added to the list of scenarios.

## **Editing scenarios for a voucher type**

Follow these steps to edit a scenario in the scenario list on the New, or Edit Voucher Type screen.

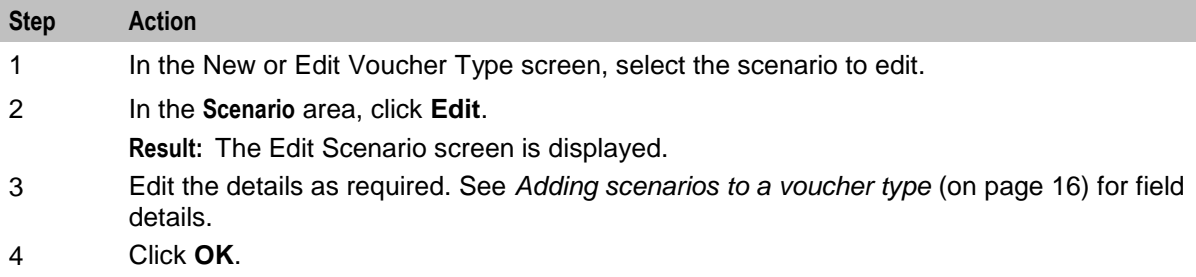

### **Deleting scenarios for a voucher type**

Follow these steps to delete a scenario in the scenario list on the New, or Edit Voucher Type screen.

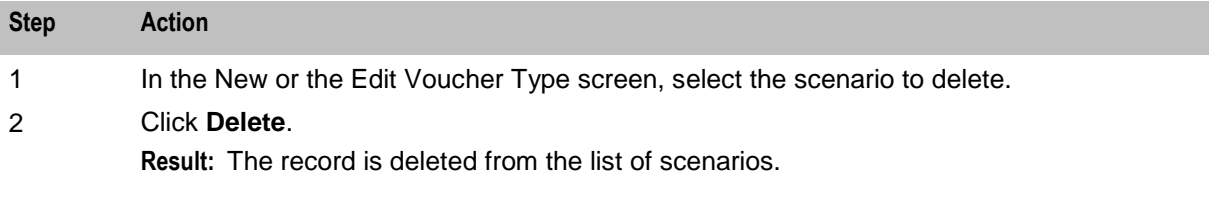

### **Multi-Balance fields**

This table describes the function of each field.

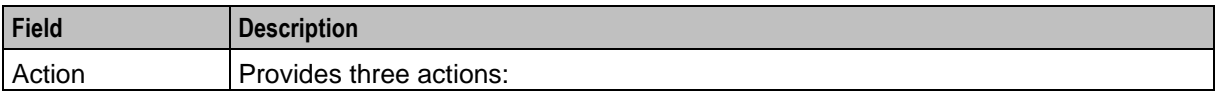

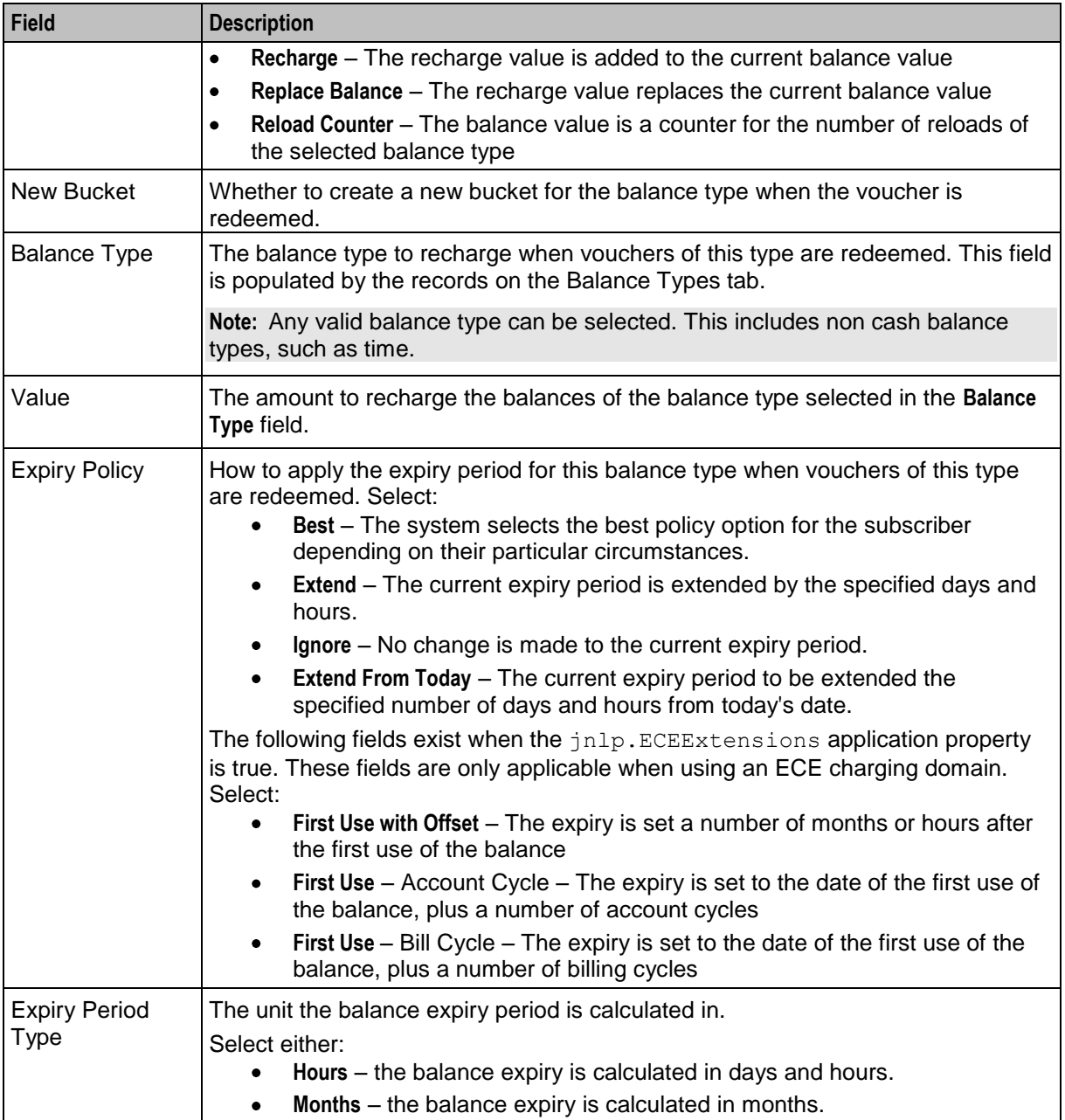

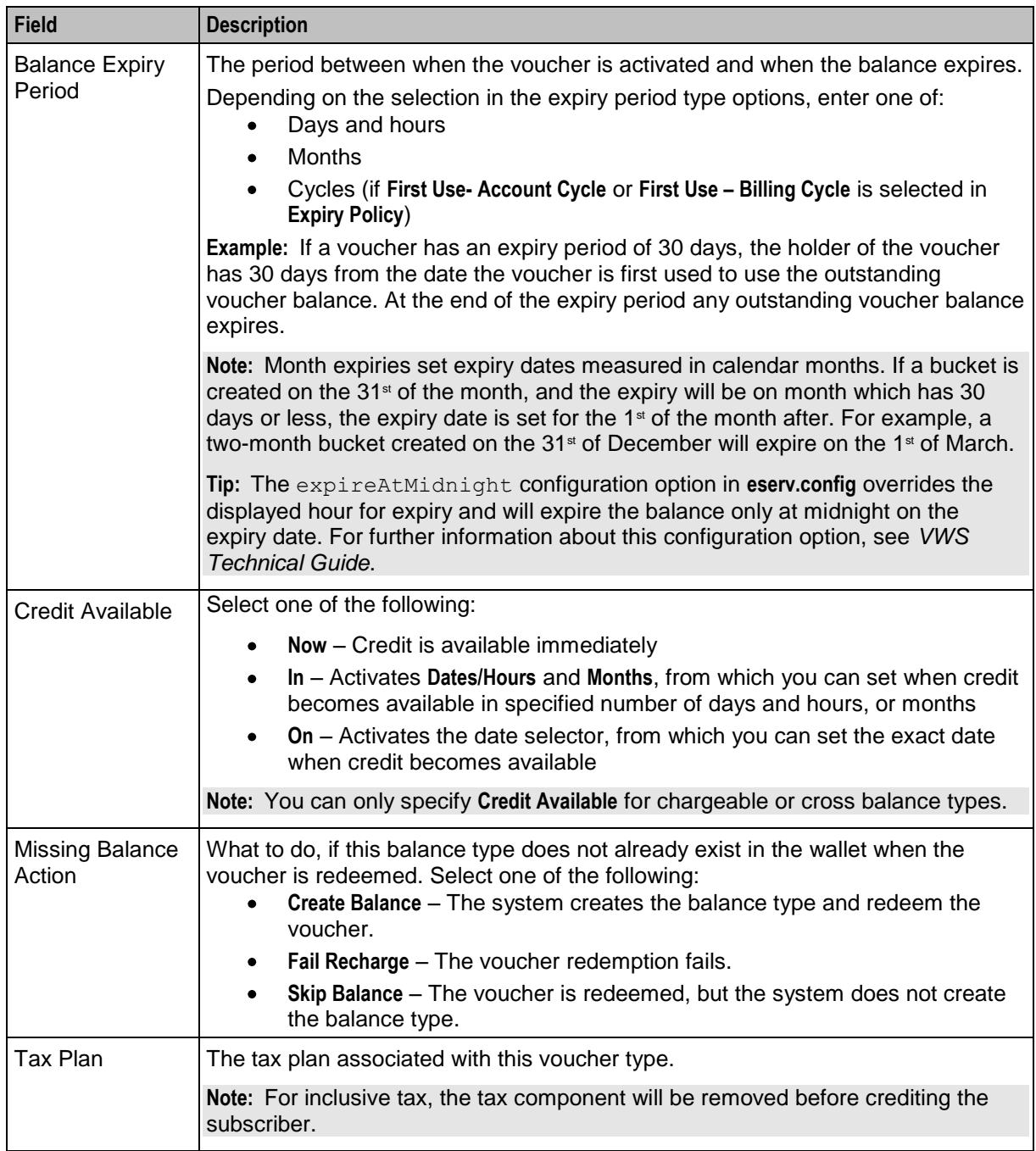

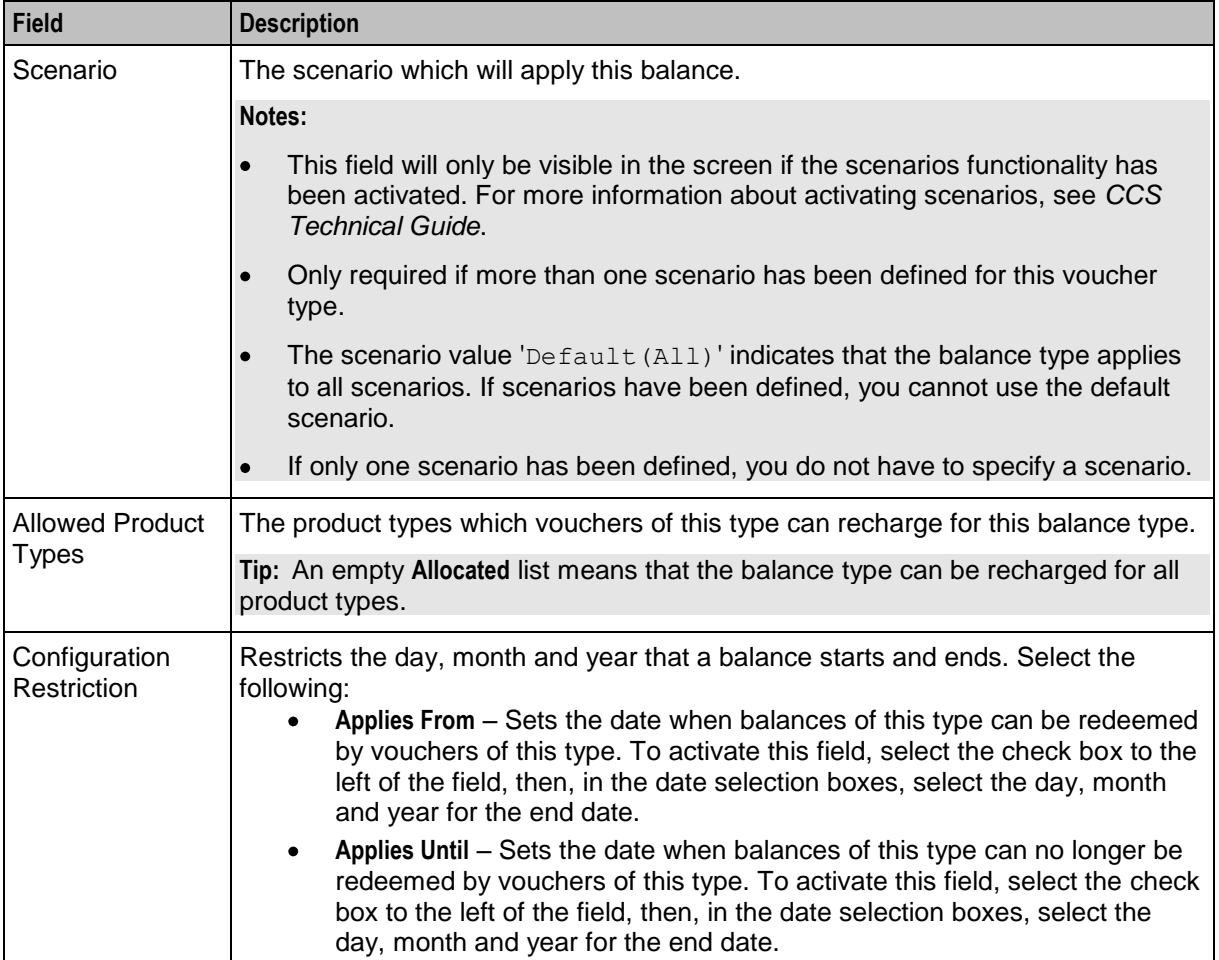

### **Adding balance types to a voucher type**

Follow these steps to add a balance type to the current voucher type.

**Note:** To add multiple balance types to the voucher type, repeat this process as required.

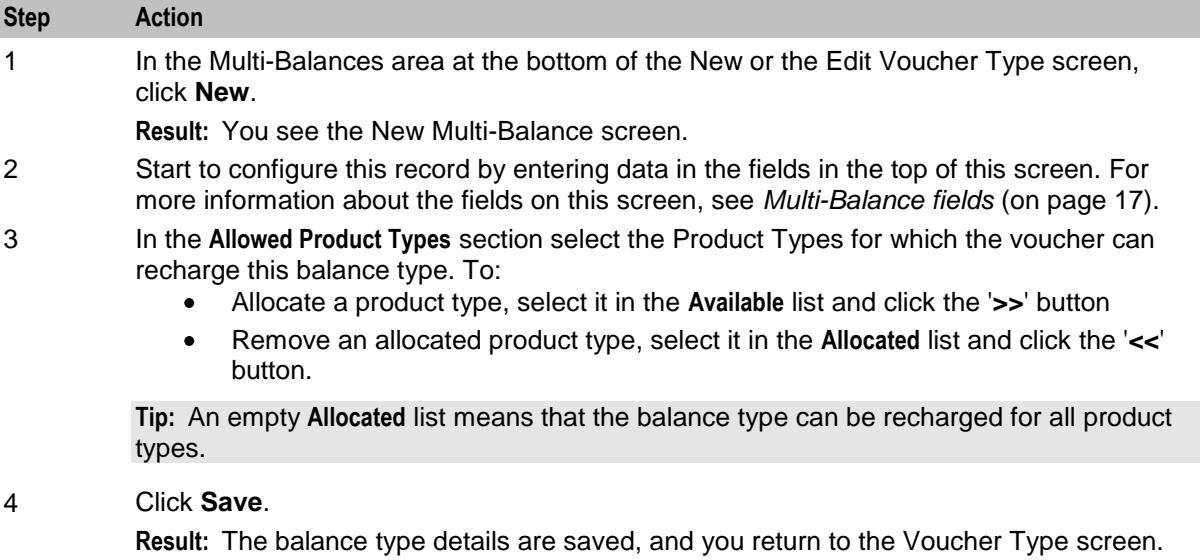

## <span id="page-26-1"></span>**Editing balance types for a voucher type**

Follow these steps to edit an existing balance type for the current voucher type.

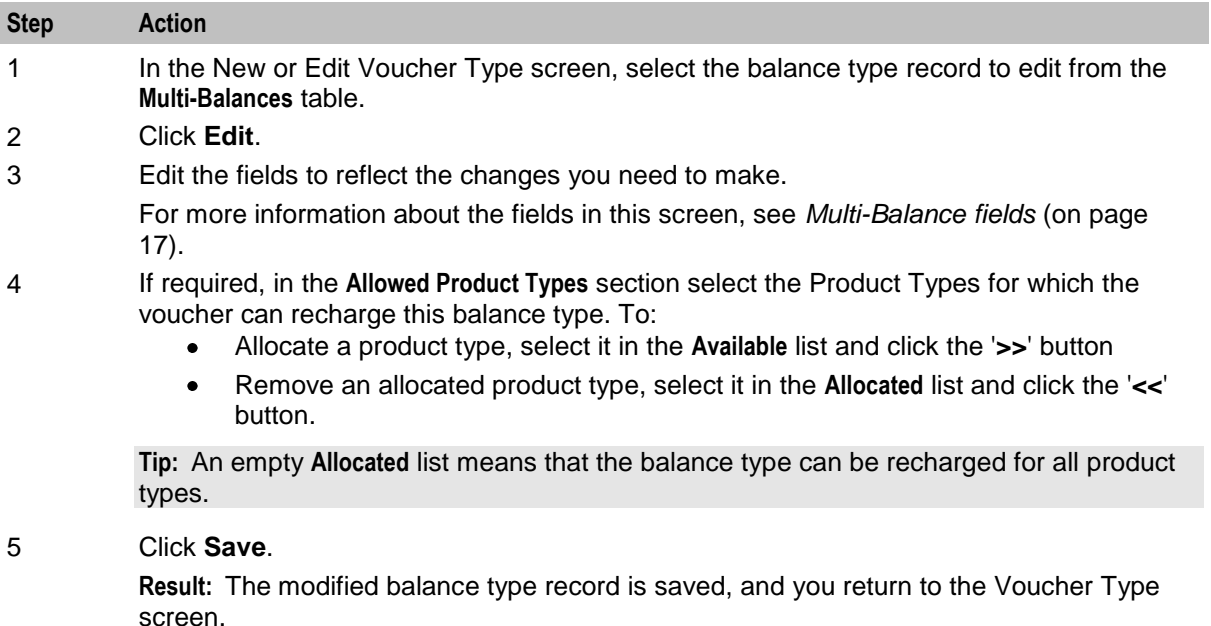

### **Deleting balance types for a voucher type**

Follow these steps to delete an existing balance type from a voucher type.

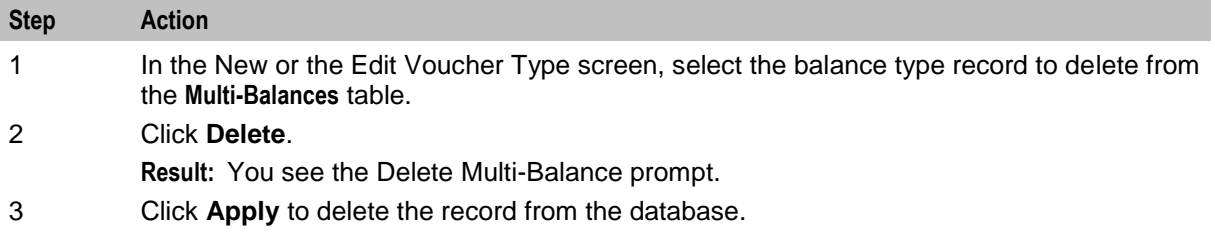

## <span id="page-26-0"></span>**Voucher Batches**

#### **Introduction**

The **Voucher Batches** tab lets you search, display, create, and delete batches of vouchers for the selected customer.

You use the New Voucher Batch screen to create a simple voucher batch file, eliminating the need to generate the batch from the command line.

**Tip:** Configuration for the voucher tool used to create voucher batches is defined in **eserv.config**. For more information about **eserv.config**, see *CCS Technical Guide*.

### <span id="page-27-0"></span>**New Voucher Batch Screen**

Here is an example New Voucher Batch screen. To add a voucher batch, see *Adding voucher batches* (on page [25\)](#page-30-0). To edit a voucher batch, see *Editing voucher batches* (on page [26\)](#page-31-0).

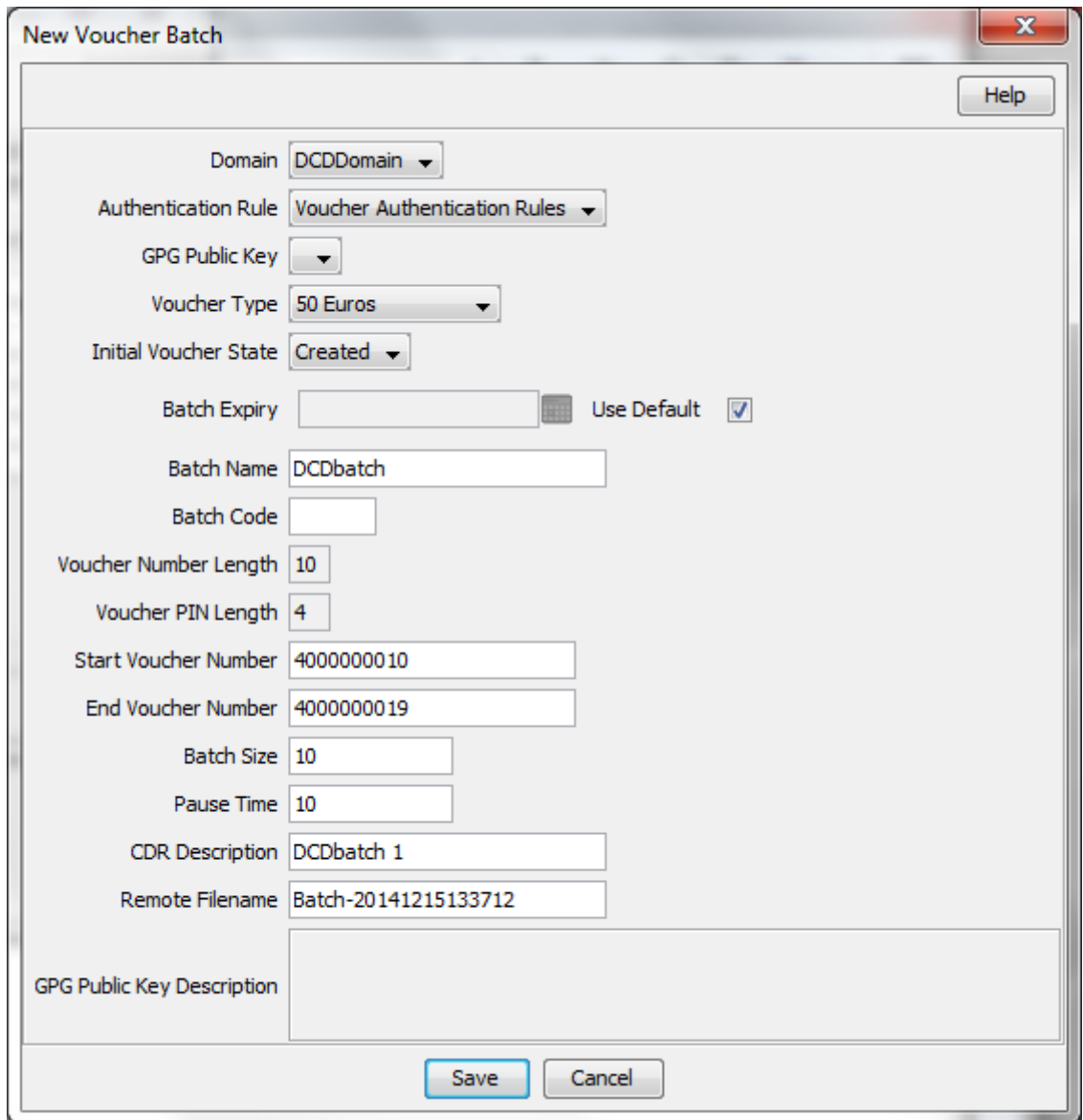

#### **More Information:**

For more information about voucher batch fields, see *Voucher Batch fields* (on page [23\)](#page-28-0).

## <span id="page-28-0"></span>**Voucher Batch fields**

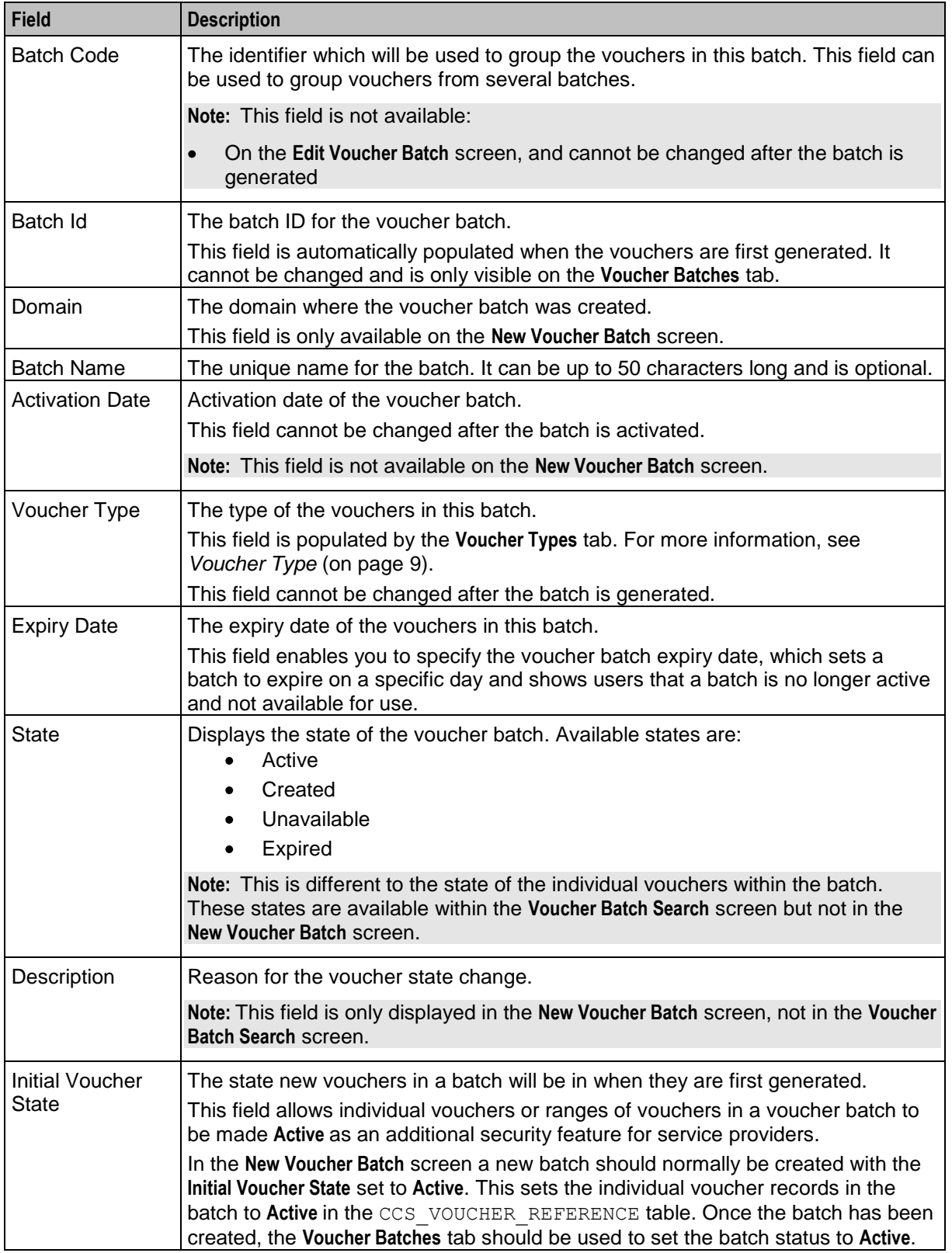

The following table describes the functions of Voucher Batch fields.

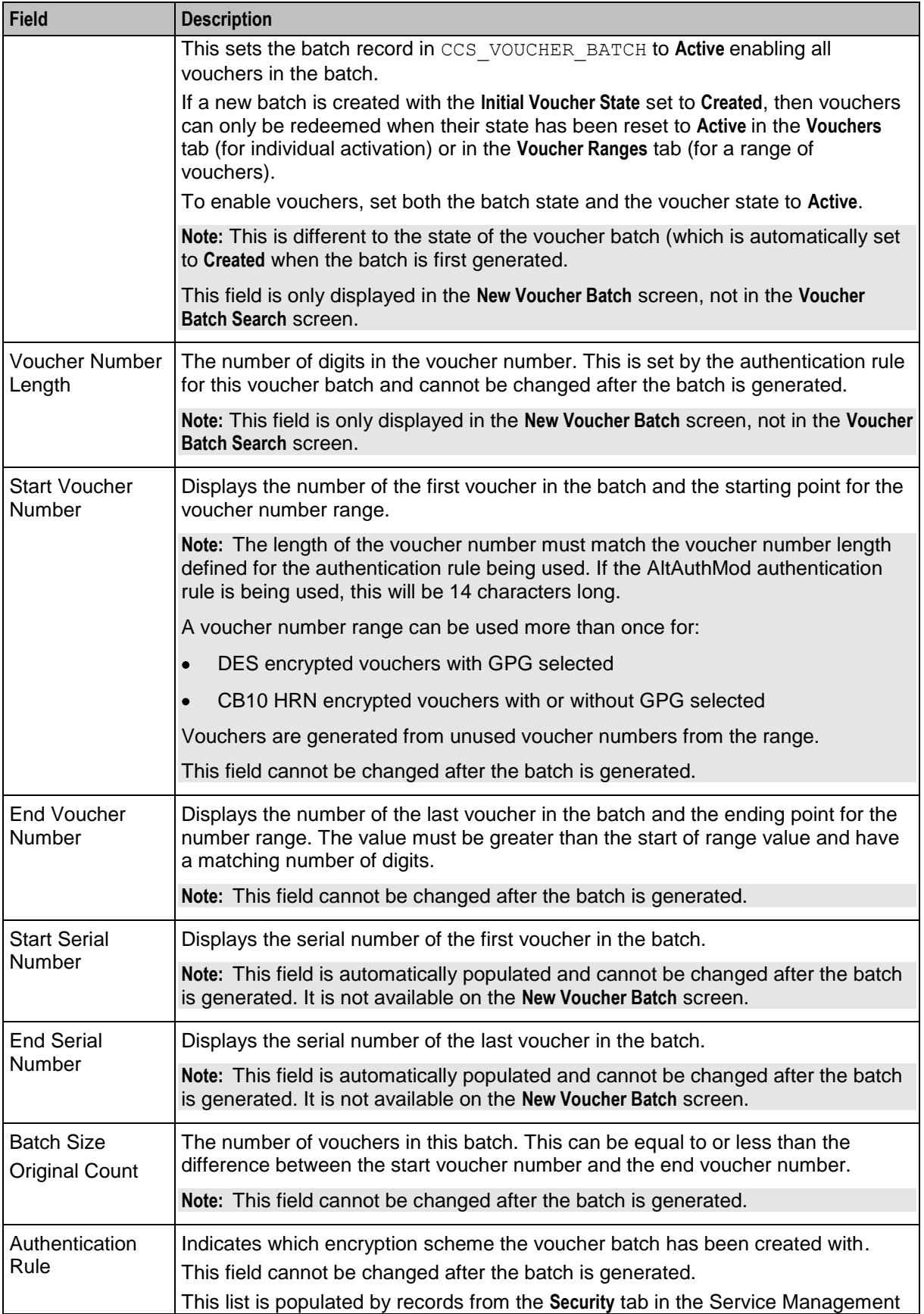

<span id="page-30-0"></span>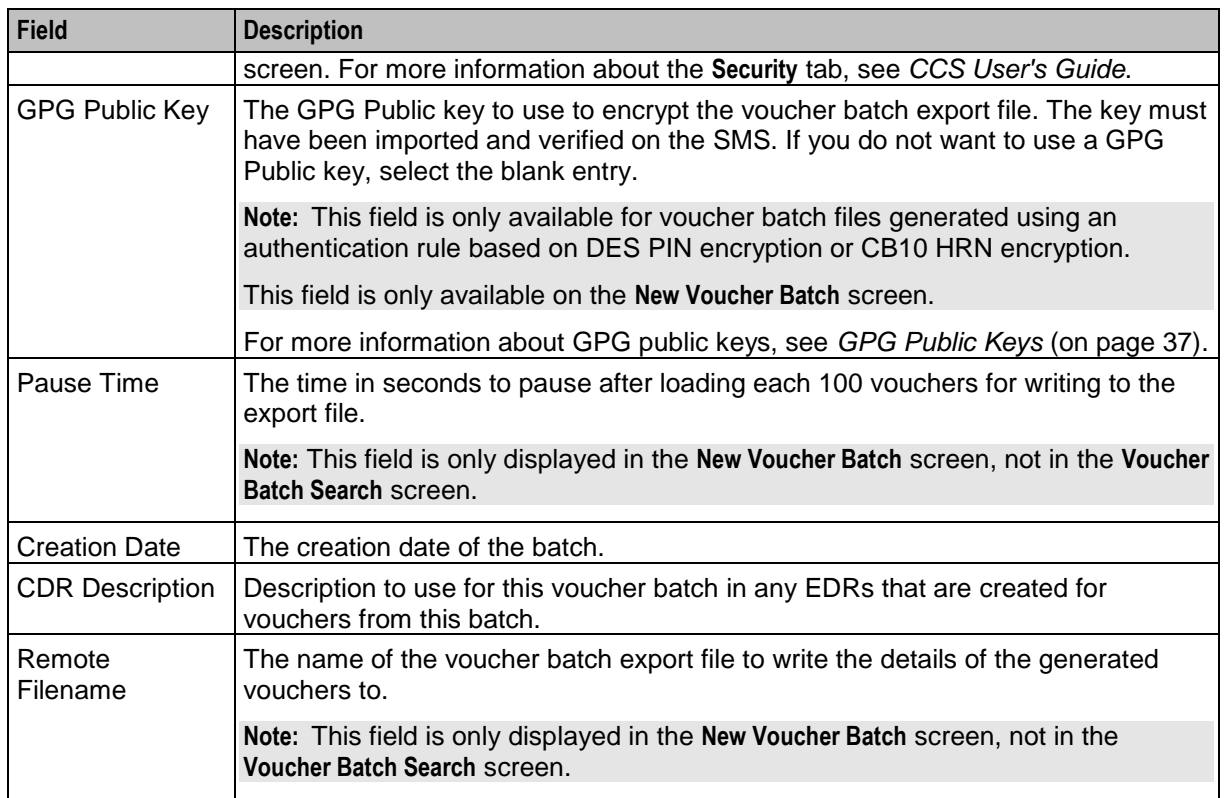

## **Finding voucher batches**

Follow these steps to search for an existing voucher batch.

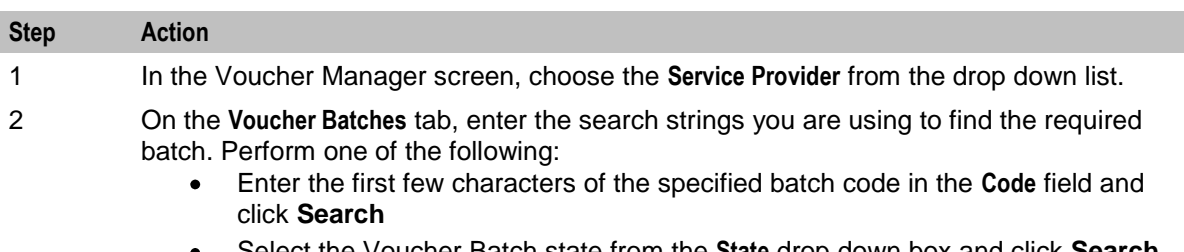

Select the Voucher Batch state from the **State** drop down box and click **Search**

**Note:** There are three states:

- Active
- Created
- Unavailable

**Result:** The **Voucher Batches** table will display the first 100 records matching the search criteria. Results include creation date.

3 If the required voucher batch is not displayed and more than 100 records were returned, enter a longer search string and click **Search** again.

### **Adding voucher batches**

Follow these steps to add a new voucher batch.

<span id="page-31-0"></span>**Note:** The values for the voucher number length and voucher PIN length are determined by the authentication rule selected and cannot be edited. The **GPG Public Key Description** field is for information only.

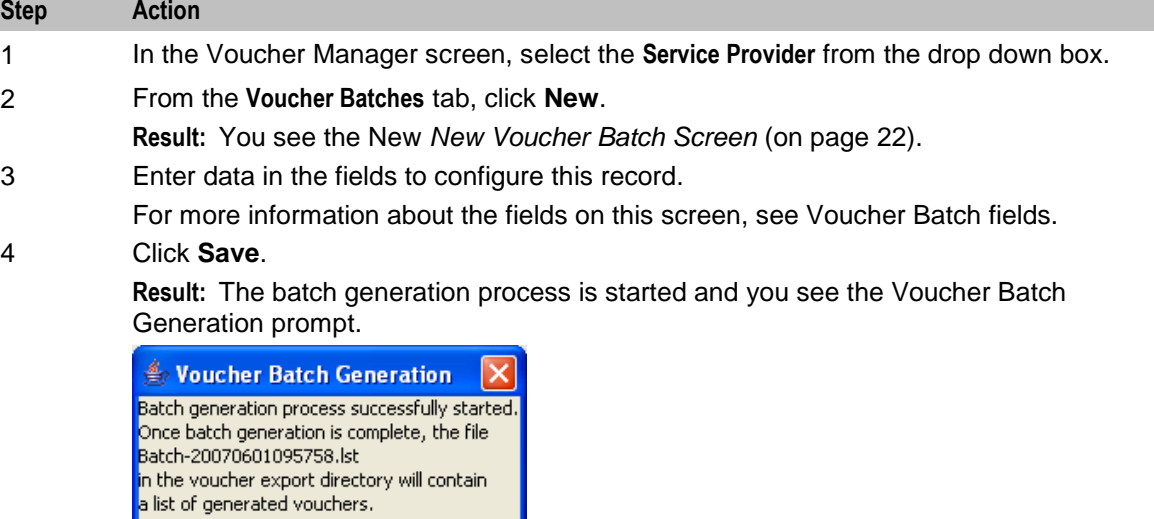

#### 5 Click **OK**.

**Result:** You see the Voucher Batch Progress bar. The COMPLETE message is displayed in the bar once the batch has been successfully created.

6 Click '**x**' to close the progress bar.

 $\overline{\alpha}$ 

### **Checking voucher batch status**

Follow these steps to check the status of an existing voucher batch.

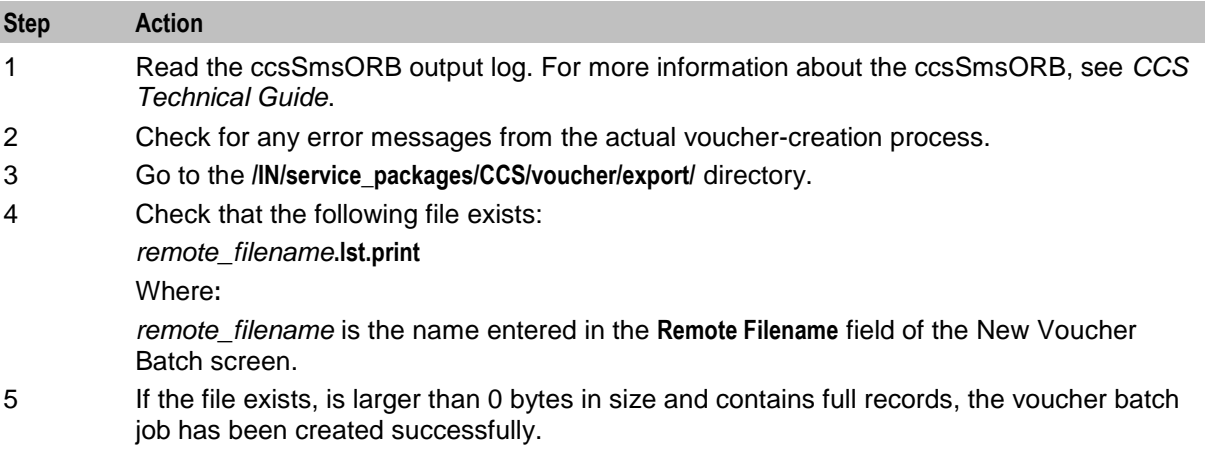

If the file does not exist, is 0 bytes in size or only contains headers, the voucher batch job has failed. You will need to repeat the procedure in *Adding voucher batches* (on page [25\)](#page-30-0).

#### **Editing voucher batches**

Follow these steps to edit an existing Voucher Batch.

**Note:** The **Voucher Batch, Edit Voucher Batch, and Vouchers** tabs have a creation date read-only value which preserves the creation date when a batch is edited.

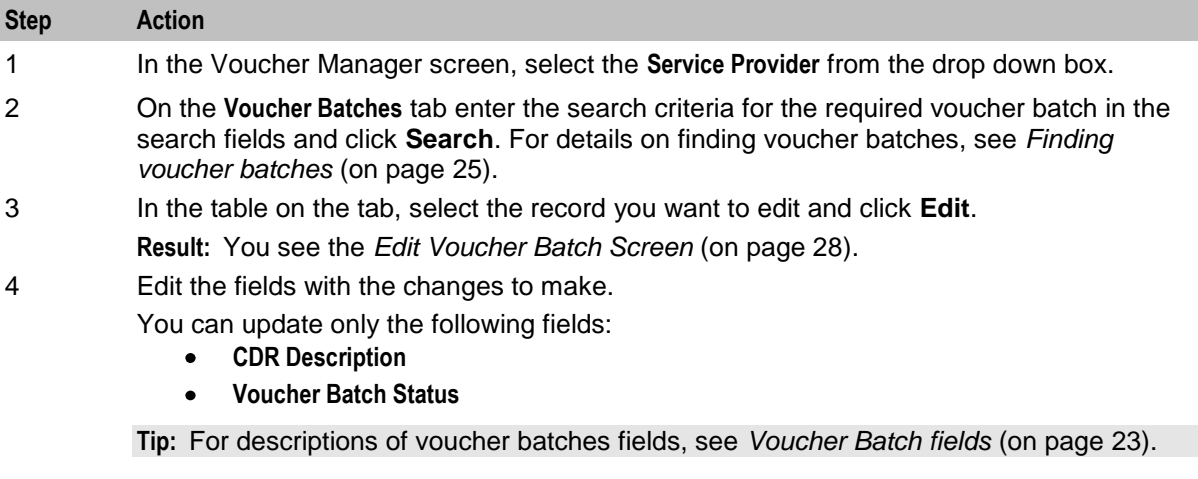

5 Click **Save**.

## <span id="page-33-0"></span>**Edit Voucher Batch Screen**

Here is an example Edit Voucher Batch screen. To edit a voucher batch, see *Editing voucher batches* (on page [26\)](#page-31-0).

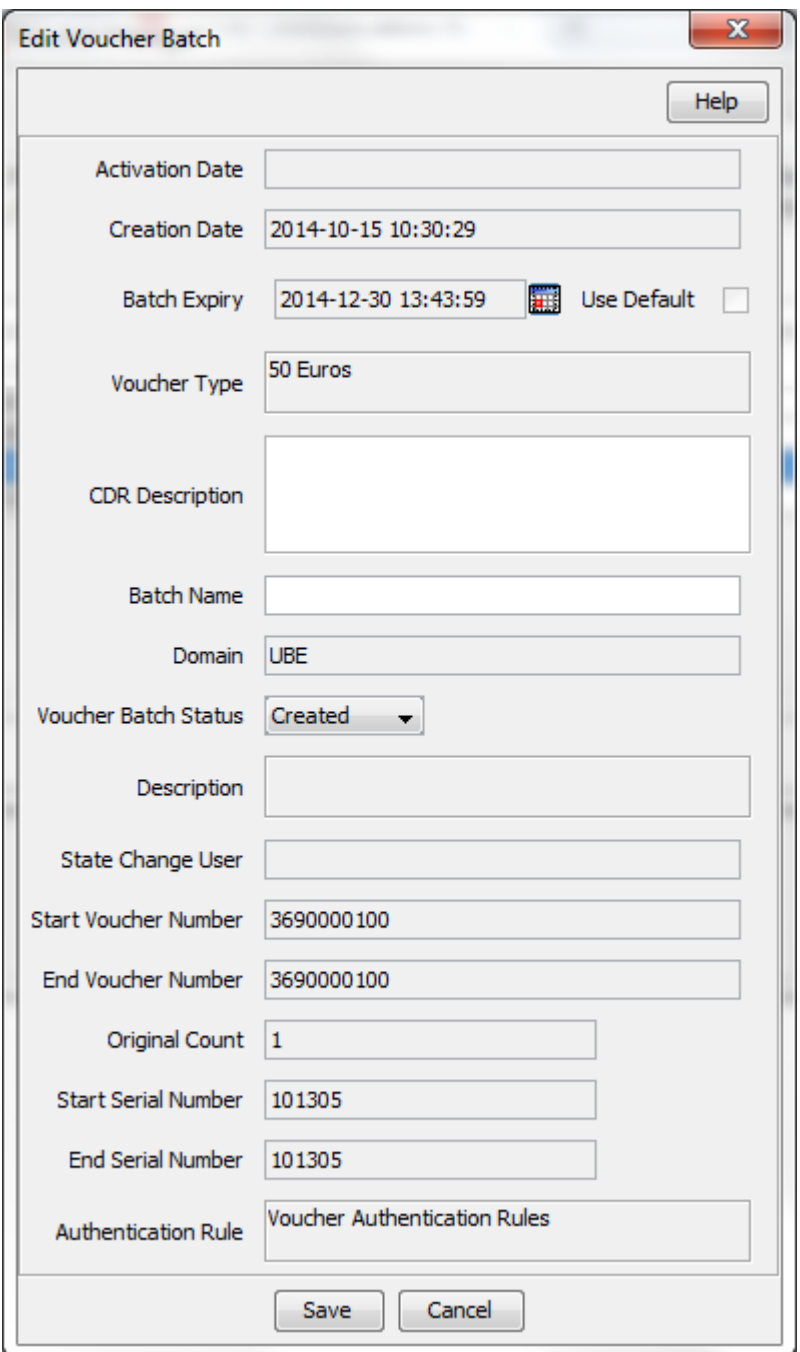

#### **More Information:**

For more information about voucher batch fields, see *Voucher Batch fields* (on page [23\)](#page-28-0).

## <span id="page-34-1"></span>**Deleting voucher batches**

Follow these steps to delete an existing voucher batch.

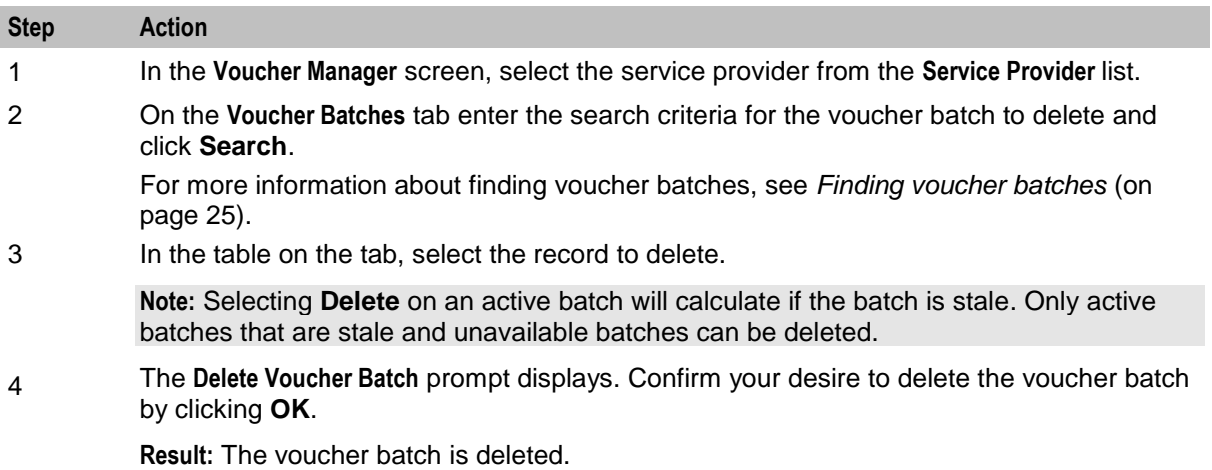

## <span id="page-34-0"></span>**Vouchers**

## **Introduction**

The **Vouchers** tab allows you to view details of a voucher, change its status, and set voucher expiry.

The **Vouchers** tab has the following subtabs:

- Voucher  $\bullet$
- Batch
- Subscriber  $\bullet$
- Info
- History

## **Vouchers tab**

Here is an example **Vouchers** tab.

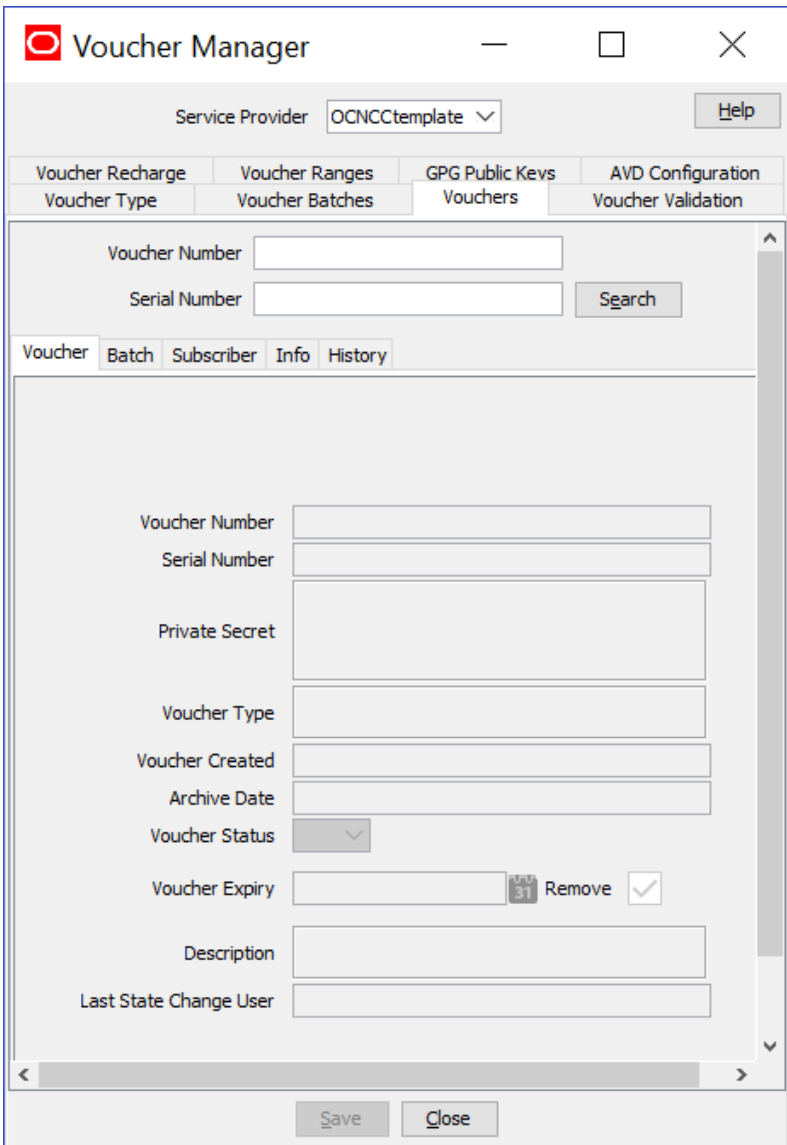

## **Voucher**

The **Voucher** subtab enables you to:

- View details of a voucher
- Change voucher status
- Set voucher expiry

## **Voucher fields**

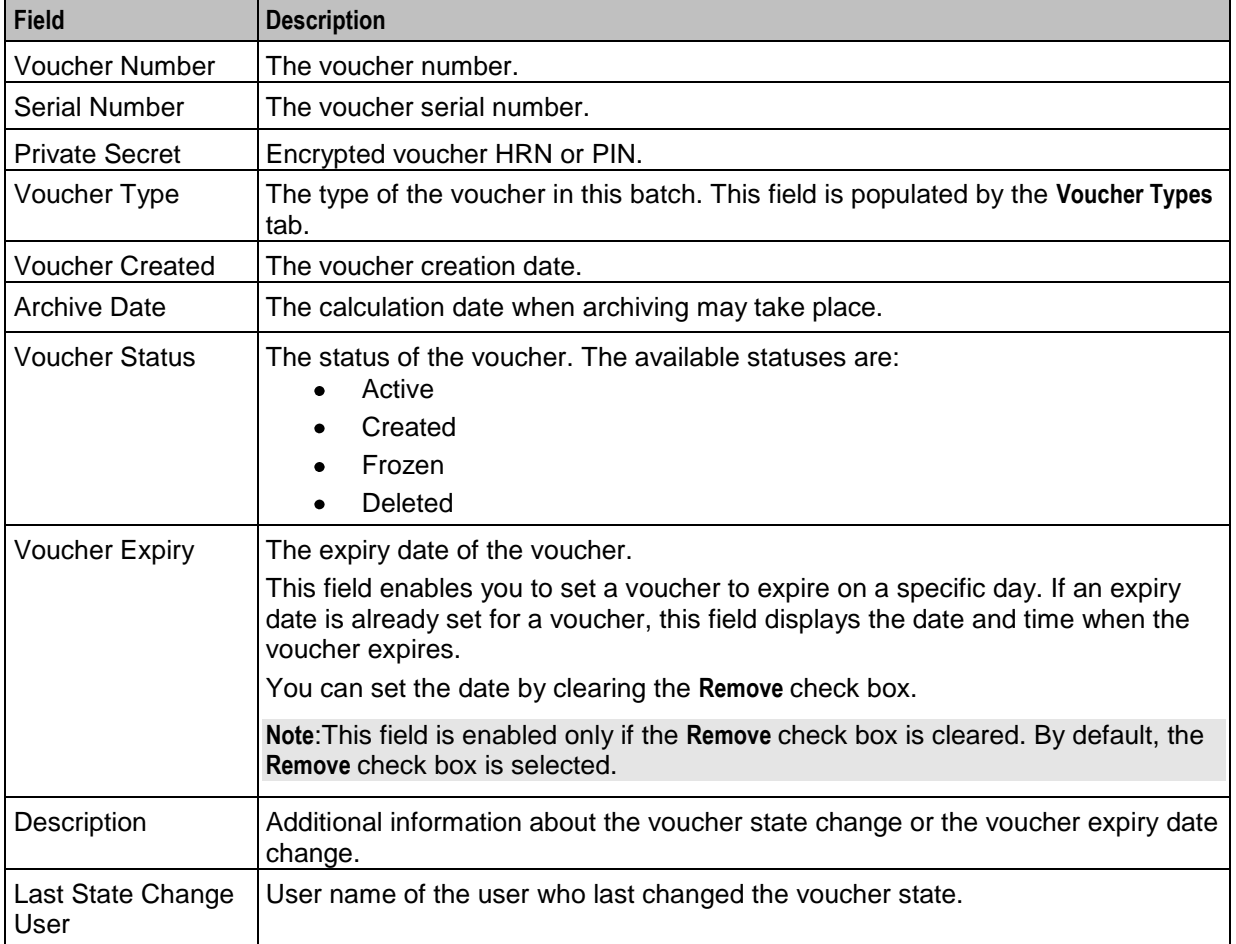

The following table describes the Voucher subtab fields.

## **Changing voucher states**

You can select a voucher owned by the selected service provider and set it to an 'active' or 'frozen' state.

In an 'active' voucher batch, if you set a voucher to the 'frozen' state, then the voucher can no longer be redeemed. If a voucher batch is in a 'created' or 'unavailable' state, then although you will be able to set a voucher within the batch to an 'active' state in this screen, you will not be able to redeem it. You may only redeem an active voucher if the voucher batch it belongs to is also in an 'Active' state.

Follow these steps to change the state of an existing voucher.

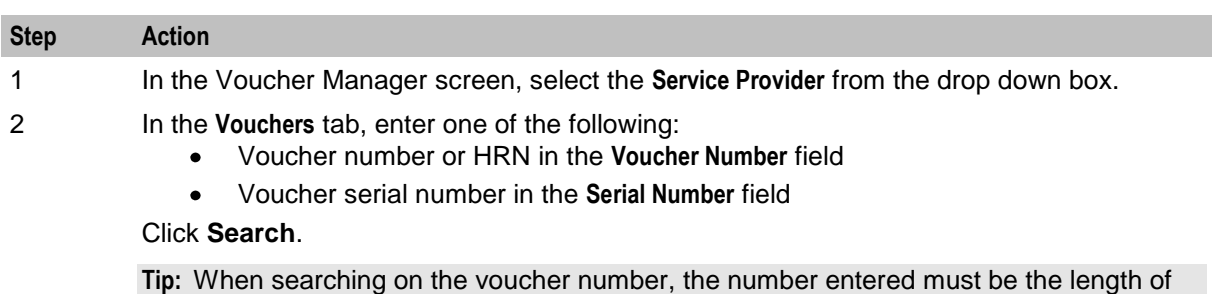

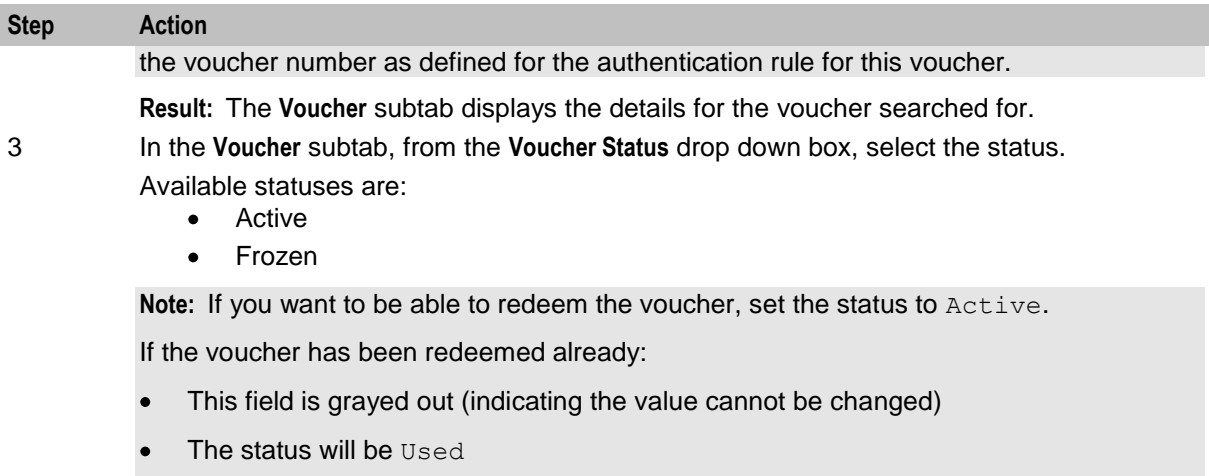

If the voucher has been deleted, this field is grayed out (indicating the value cannot be changed).

4 Click **Save**.

### **Setting voucher expiry**

You can set a voucher to expire on any specific day beyond which it is not available for use.

Follow these steps to set an expiry date for a voucher.

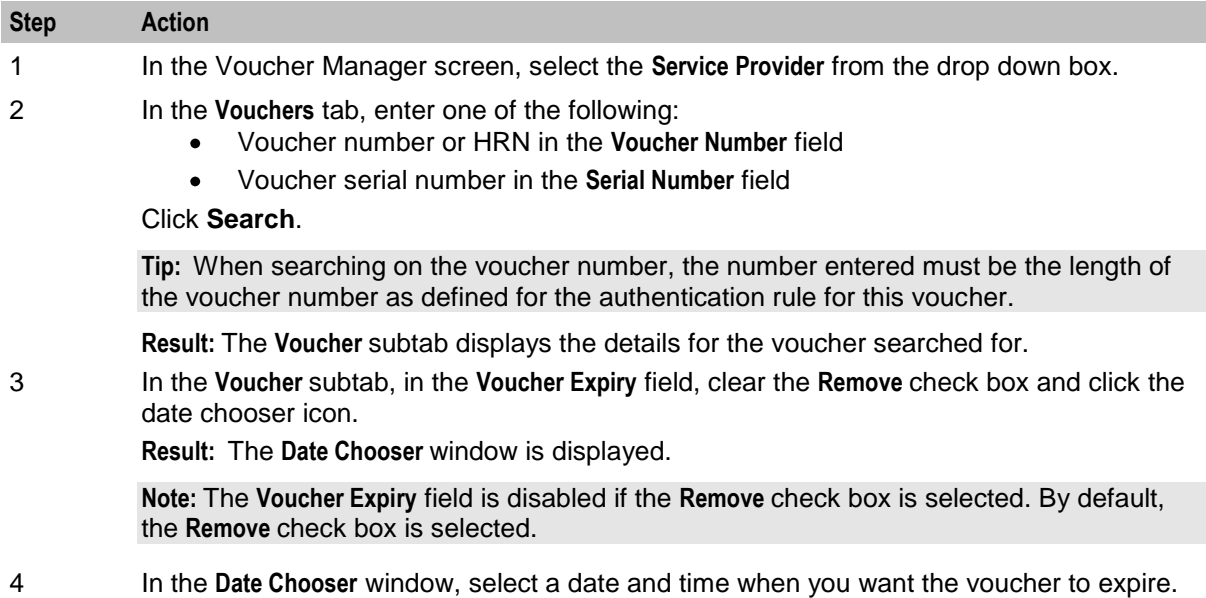

5 Click **Save**.

#### **Batch**

The **Batch** subtab displays information related to voucher batches. It provides information about batch ID, batch name, batch state, and batch expiry.

## **Batch fields**

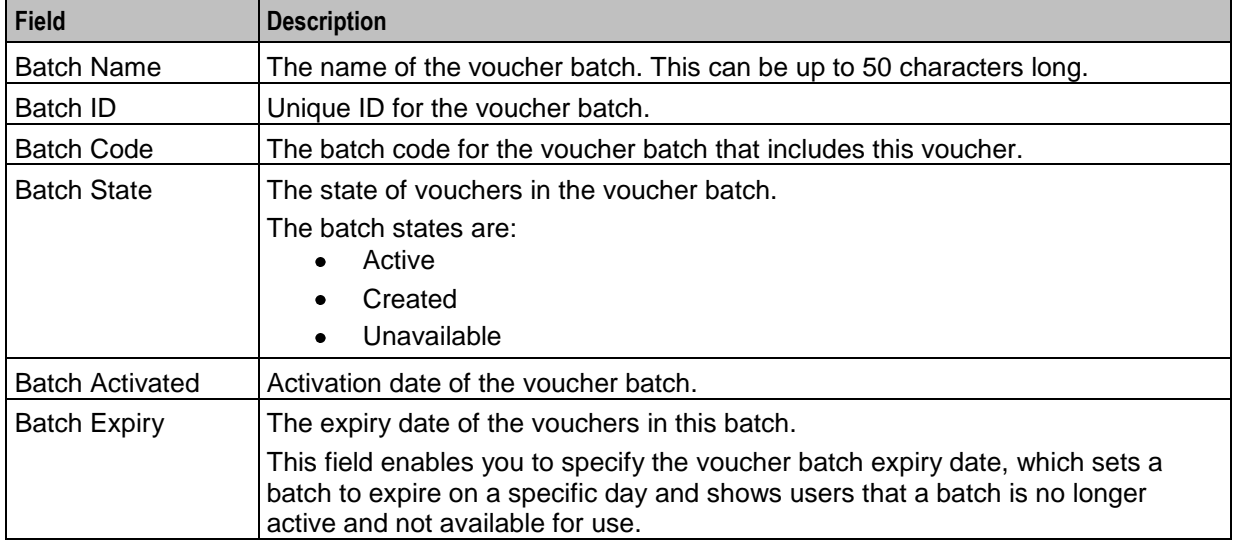

The following table describes the Batch subtab fields.

### **Subscriber**

The **Subscriber** subtab displays voucher redemption, wallet reference, subscriber ID, and scenario information for a voucher.

### **Subscriber fields**

The following table describes the Subscriber subtab fields.

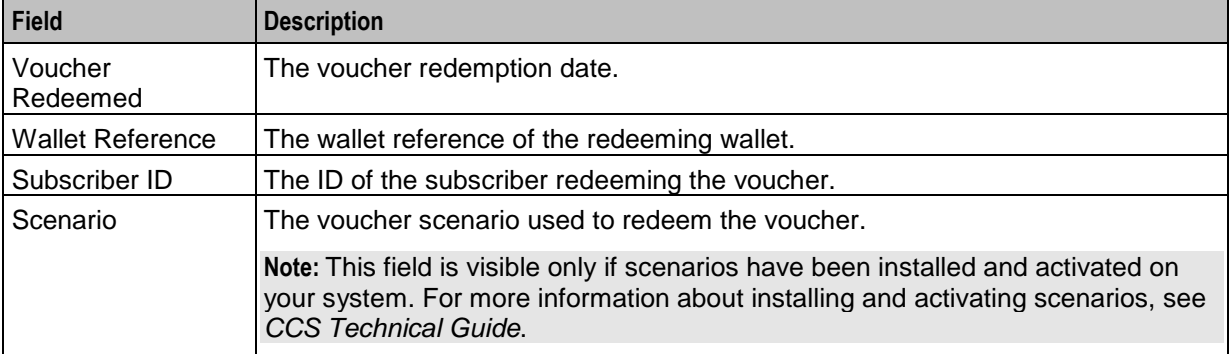

### **Info**

The **Info** subtab displays details about distributor and retail channel and other additional information about a voucher.

#### **Note**:

The fields in **Info** subtab are editable only if the following conditions are met:

- The voucher status needs to be in active, created, or frozen state.
- The **Info** subtab needs to have CreateDelete or ReadModify permissions. You can modify the permissions under **User Management > Template Creation > CCS > Voucher Info Subtab**.

## <span id="page-39-1"></span>**Info fields**

The following table describes the Info subtab fields.

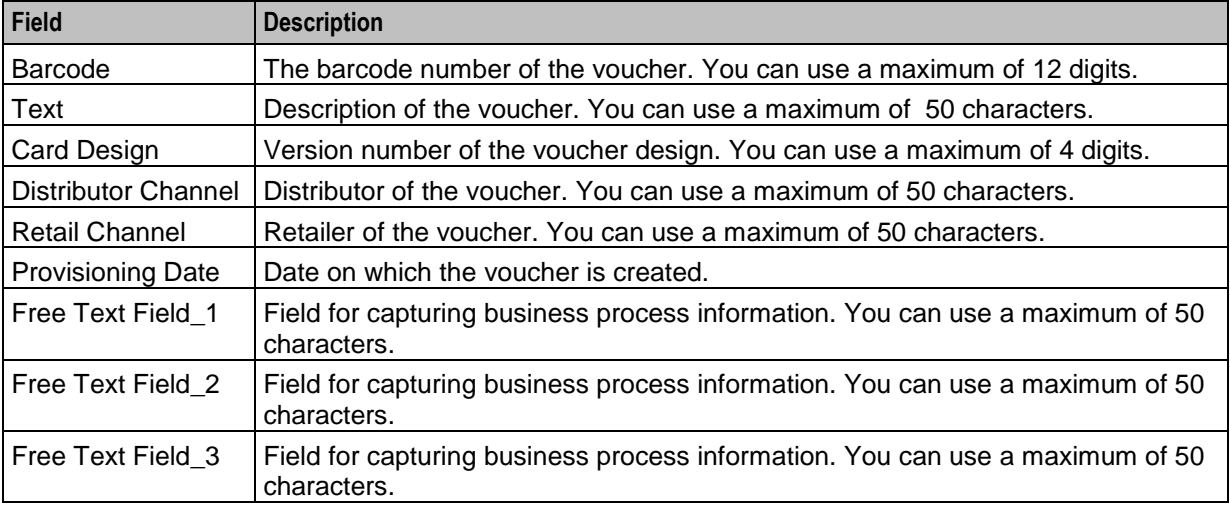

### **History**

**History** subtab displays the history of changes made for that particular voucher.

### **History fields**

This table describes the History subtab fields.

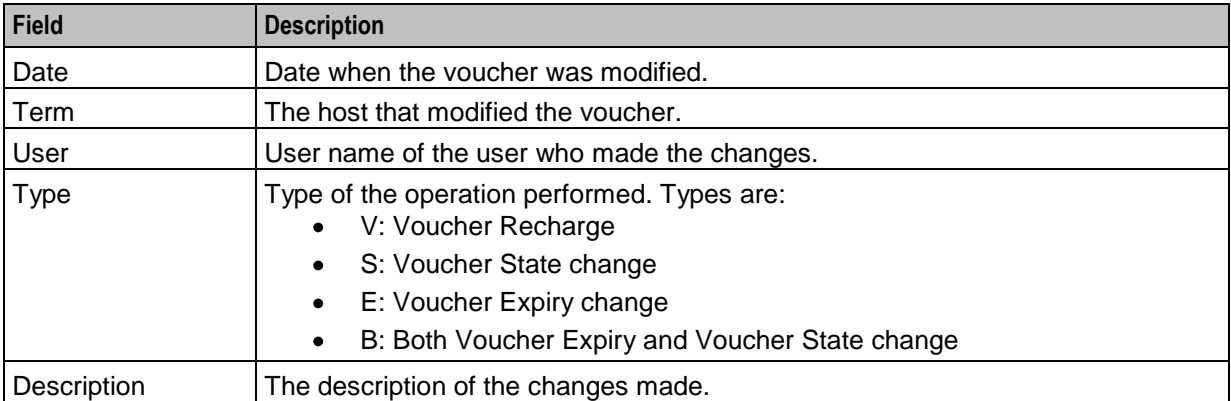

## <span id="page-39-0"></span>**Voucher Validation**

### **Introduction**

Use the **Voucher Validation** tab to test whether a given voucher signature (the voucher number and secret digits) is valid.

**Note:** You will only have access to this facility if you have sufficient user privileges.

## <span id="page-40-1"></span>**Validating a voucher**

Follow these steps to validate a voucher.

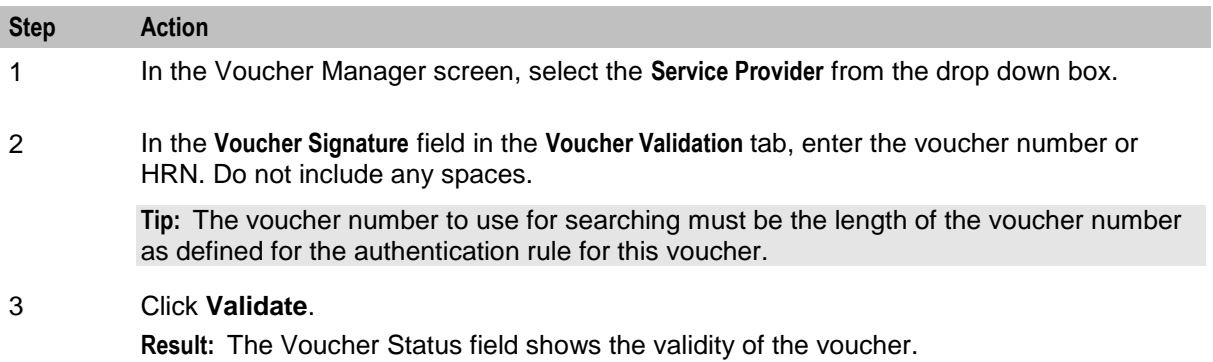

### **Voucher validation results**

This table lists the possible messages displayed when you validate a Voucher.

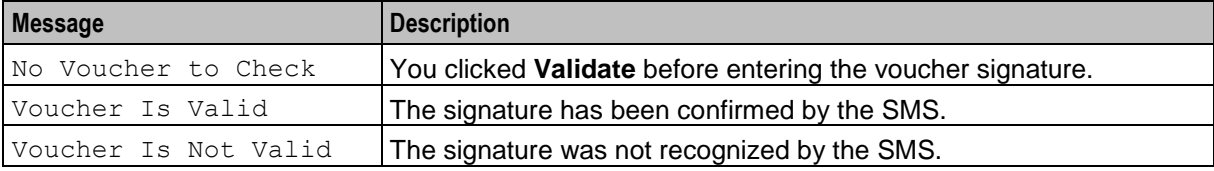

## <span id="page-40-0"></span>**Voucher Recharge**

### **Introduction**

The **Voucher Recharge** tab allows you to recharge a voucher owned by the selected service provider.

## **Recharging vouchers**

Follow these steps to recharge an existing voucher.

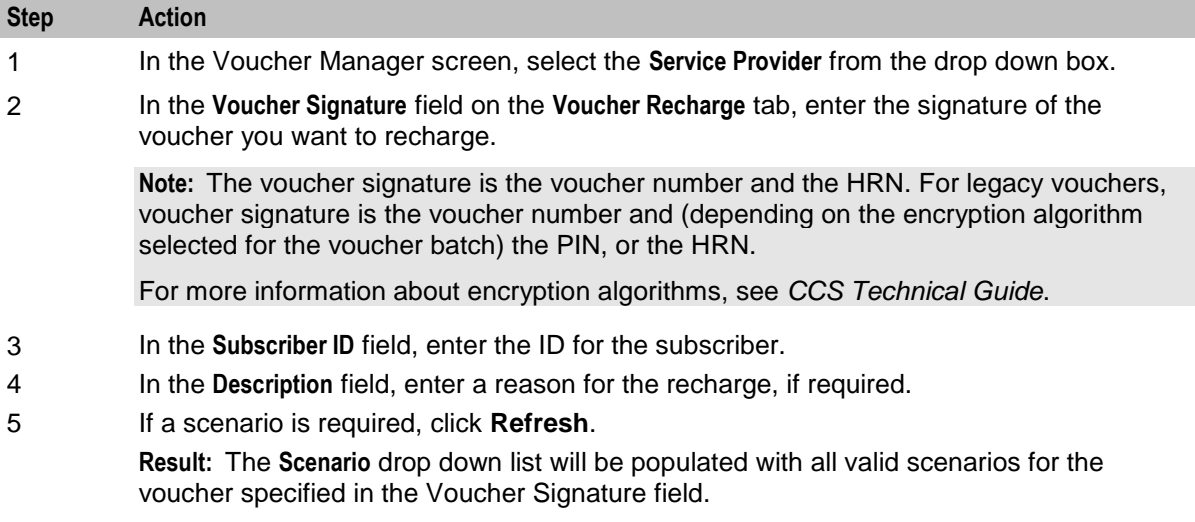

<span id="page-41-1"></span>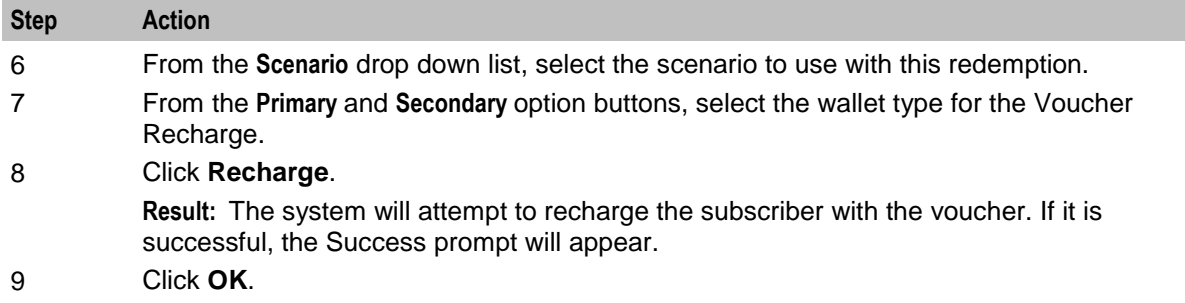

## <span id="page-41-0"></span>**Voucher Ranges**

#### **Introduction**

The **Voucher Ranges** tab enables you to change the state of a group of vouchers. The vouchers are a defined range of voucher numbers.

### **Activating voucher ranges**

Follow these steps to change the state of a range of vouchers.

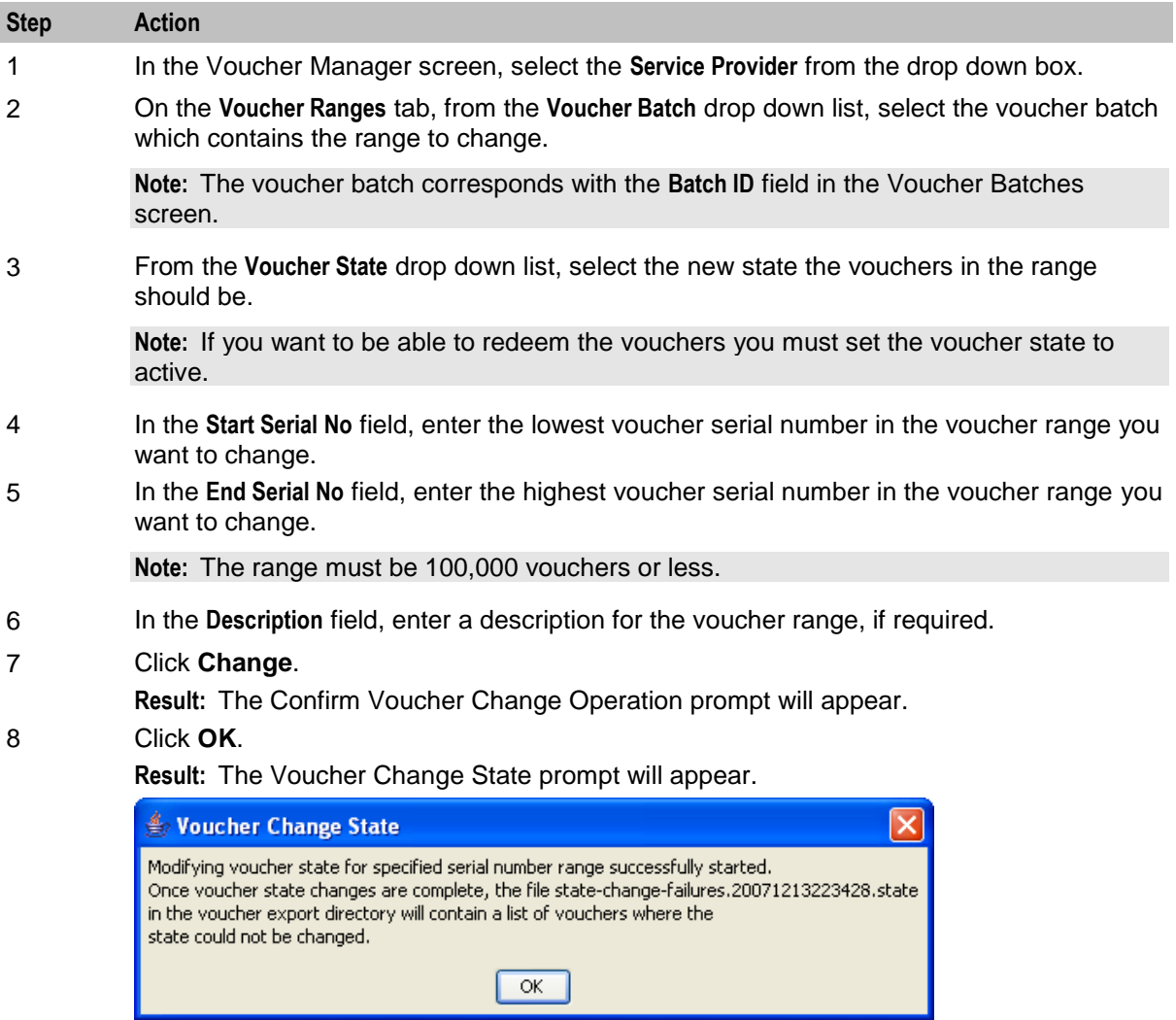

<span id="page-42-1"></span>**Step Action**

9 Click **OK**.

## <span id="page-42-0"></span>**GPG Public Keys**

### **Introduction**

The **GPG Public Keys** tab allows you to:

- Import new GPG public keys into CCS  $\bullet$
- Verify imported keys  $\bullet$

GPG keys are used to increase security when creating voucher batch export files for printing.

Once a public key has been verified it can be used as part of the security mechanism for creating voucher batches.

**Note:** You cannot remove public keys from the SMF database or from the GPG key-ring store on the SMS.

### **Importing GPG public keys**

Follow these steps to import new GPG public keys from a specified file.

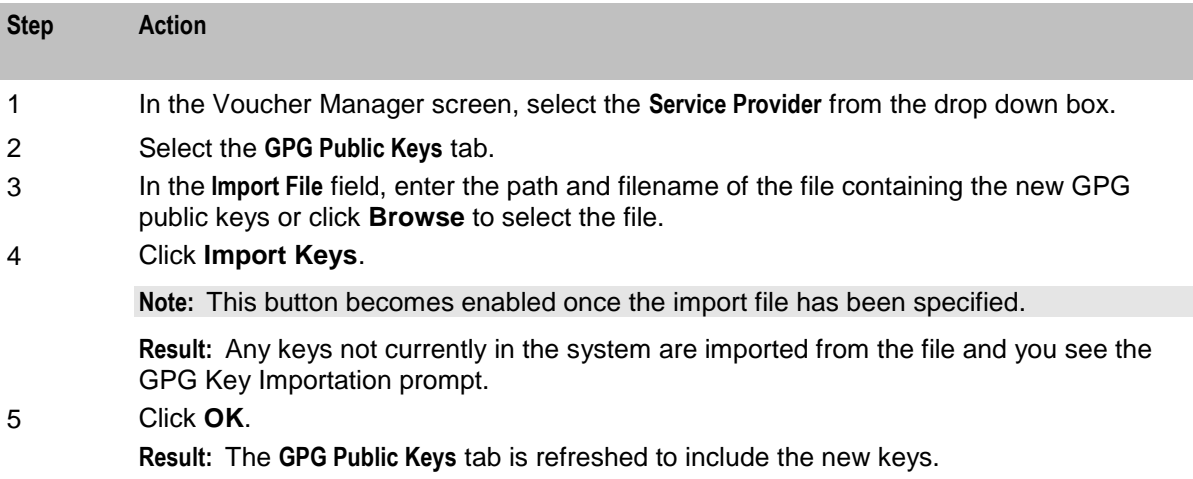

### **Verifying public keys**

Follow these steps to verify a GPG public key.

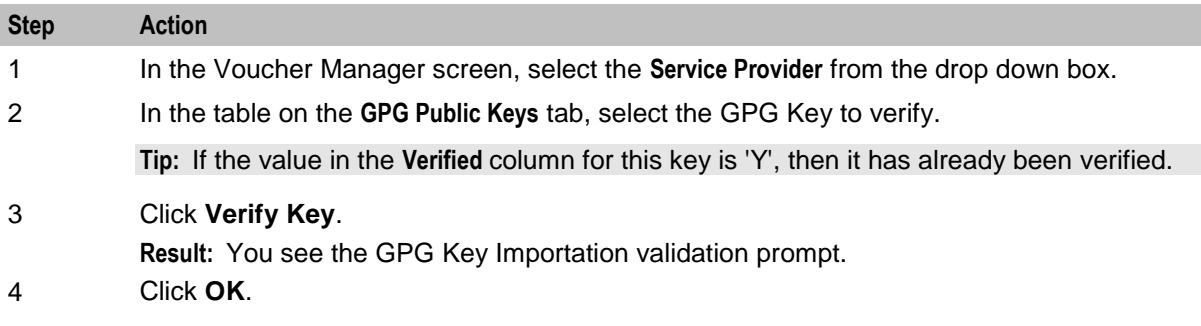

### <span id="page-43-1"></span>**Deleting GPG public keys**

Follow these steps to delete GPG public keys.

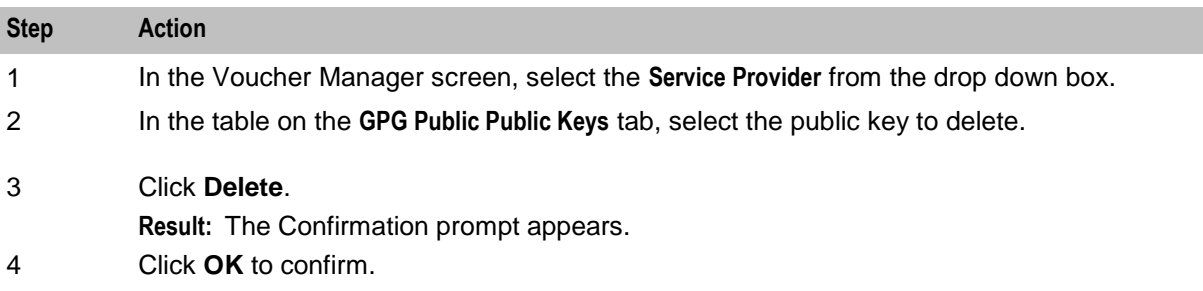

## <span id="page-43-0"></span>**AVD Configuration**

#### **Introduction**

The **AVD Configuration** tab allows you to:

- Update the common configuration that will be used on the SMS and across all VWS voucher  $\bullet$ domains by the automatic voucher delete process.
- View the date ranges for vouchers that are in the process of being deleted for each of the configured  $\bullet$ VWS domain nodes.

#### **Notes:**

- Automatic voucher deletion (AVD) is performed on a regular basis by the ccsBeAvd binary processes. For information about ccsBeAvd, see *CCS Technical Guide*.
- You manage the configuration of ccsBeAvd from the **AVD Configuration** tab. This tab also lists the  $\bullet$ current tasks that the ccsBEAvd binary processes are required to perform. However, it does not show the progress of the deletion of the redeemed vouchers from the VWS domain nodes.

## **AVD Configuration fields**

This table describes the configuration fields in the **AVD Configuration** tab.

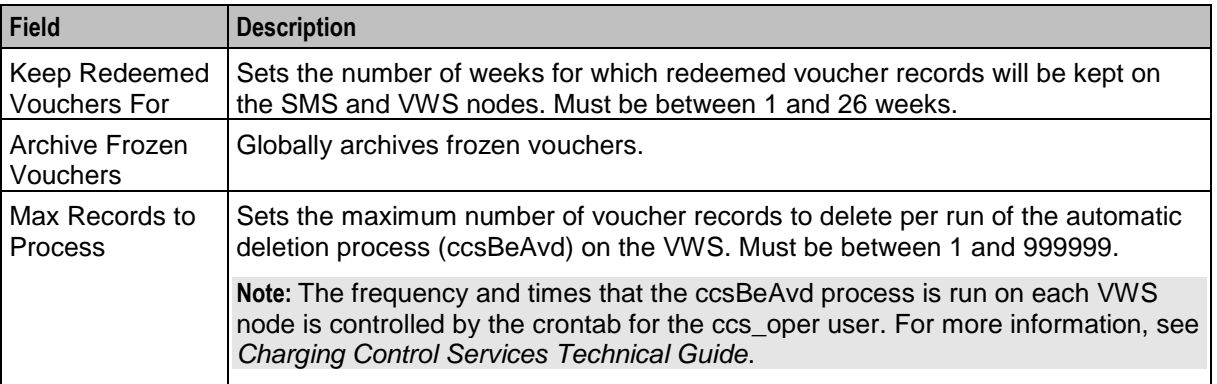

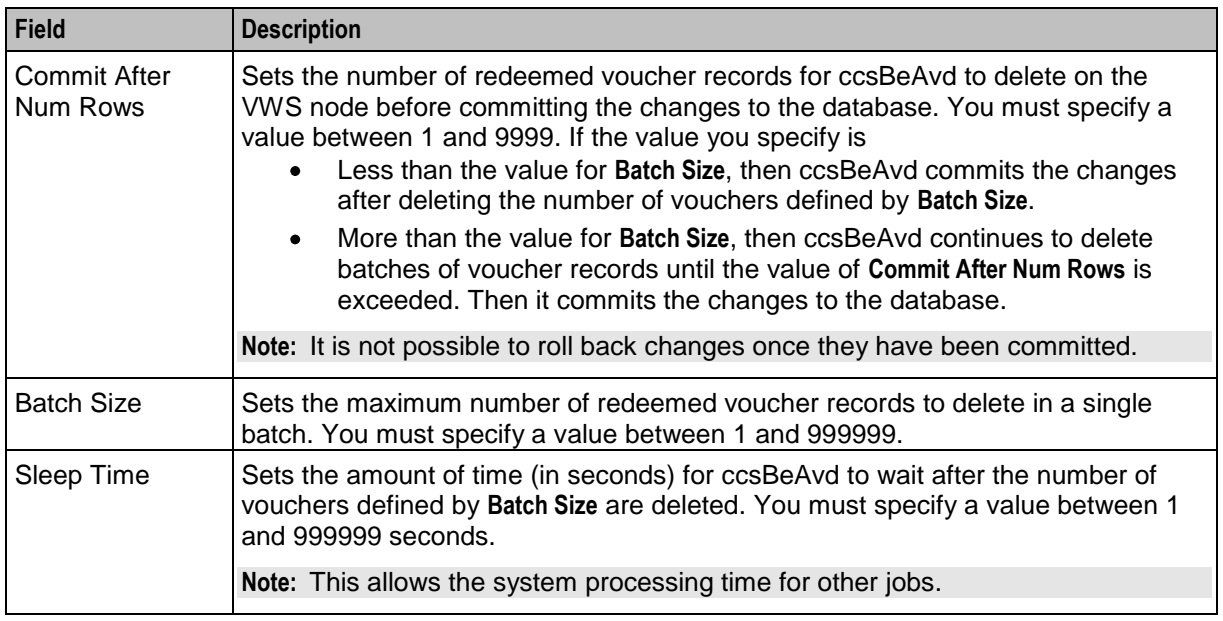

### **Node Status fields**

The **Node Status** table on the **AVD Configuration** tab lists the deletion tasks currently under progress by the automatic deletion process on each VWS node. If there are no entries it means that currently there are no vouchers to delete on any VWS node.

This table describes the fields listed in the **Node Status** table.

**Note:** These fields are read-only and cannot be changed. The values in these fields are updated automatically by the automatic voucher deletion process.

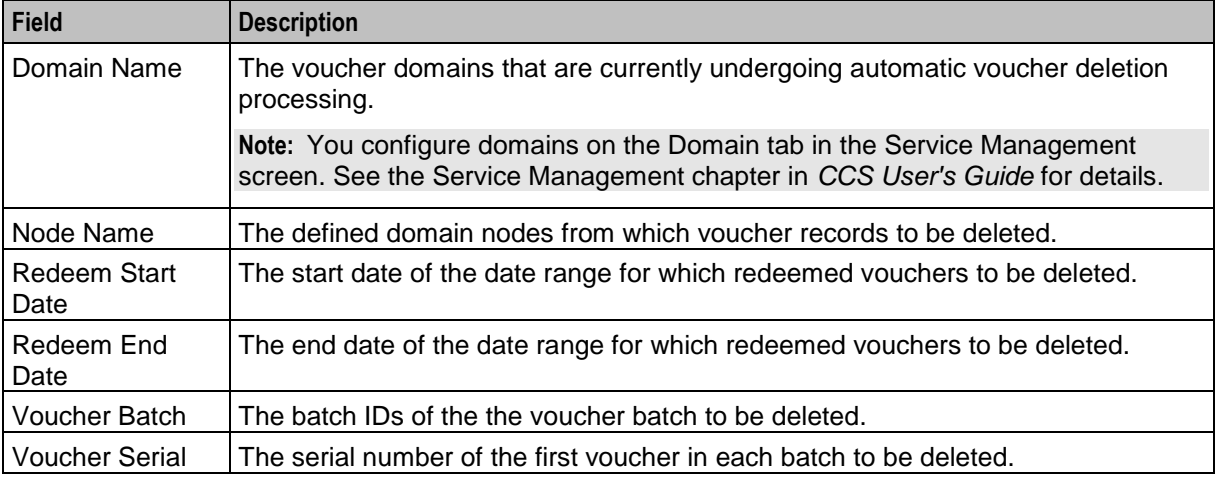

## **Changing AVD configuration**

Follow these steps to change AVD configuration.

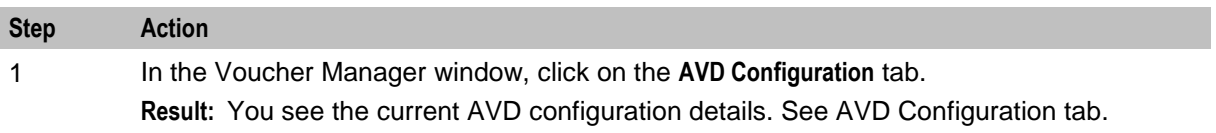

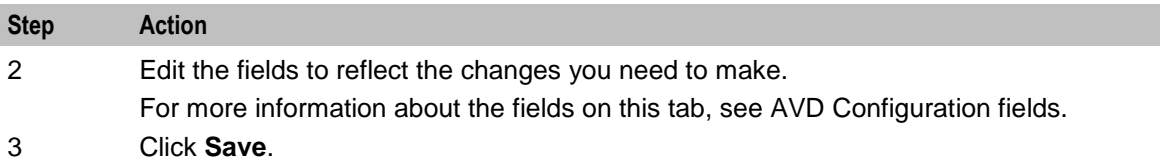

## <span id="page-46-0"></span>**Glossary of Terms**

### **CCS**

1) Charging Control Services component.

2) Common Channel Signalling. A signalling system used in telephone networks that separates signalling information from user data.

### **CDR**

Call Data Record

**Note:** The industry standard for CDR is EDR (Event Detail Record).

#### **cron**

Unix utility for scheduling tasks.

#### **crontab**

File used by cron.

#### **DTMF**

Dual Tone Multi-Frequency - system used by touch tone telephones where one high and one low frequency, or tone, is assigned to each touch tone button on the phone.

#### **HRN**

Hidden Reference Number or Human Readable Number

### **IVR**

Interactive Voice Response - systems that provide information in the form of recorded messages over telephone lines in response to user input in the form of spoken words or, more commonly, DTMF signalling.

#### **PIN**

Personal Identification Number

#### **Service Provider**

See Telco.

#### **SMS**

Depending on context, can be:

- Service Management System hardware platform  $\bullet$
- Short Message Service  $\bullet$
- Service Management System platform  $\bullet$
- NCC Service Management System application

## **Telco**

Telecommunications Provider. This is the company that provides the telephone service to customers.

## **Telecommunications Provider**

See Telco.

## **VWS**

Oracle Voucher and Wallet Server (formerly UBE).

## <span id="page-48-0"></span>**Index**

## **A**

About This Document • v Accessing the Voucher Manager screen • 8 Activating voucher ranges • 36 Adding balance types to a voucher type • 20 Adding limited product types • 13, 15 Adding product swap rules • 13, 14, 15 Adding scenarios to a voucher type • 13, 16, 17 Adding voucher batches • 22, 25, 26 Adding voucher types • 13 Audience • v Automatic voucher deletion • 3 AVD Configuration • 3, 7, 38 AVD Configuration fields • 38

## **B**

Batch • 32 Batch fields • 33

## **C**

CB-10 voucher security • 4  $CCS \cdot 41$ CCS component • 1  $CDR \cdot 41$ Changing AVD configuration • 39 Changing voucher states • 31 Checking voucher batch status • 26 Copyright • ii cron • 41 crontab • 41

## **D**

Deleting balance types for a voucher type • 21 Deleting GPG public keys • 38 Deleting scenarios for a voucher type • 17 Deleting voucher batches • 29 Deleting voucher types • 16 Document Conventions • vi DTMF • 41

## **E**

Edit Voucher Batch Screen • 27, 28 Editing balance types for a voucher type • 21 Editing limited product types • 14, 15 Editing product swap rules • 15, 16 Editing scenarios for a voucher type • 17 Editing voucher batches • 22, 26, 28 Editing voucher types • 15 Examples of scenarios • 4

## **F**

Finding voucher batches • 25, 27, 29

## **G**

Generating GPG keys • 4 GPG Public Keys • 7, 25, 37

## **H**

History • 34 History fields • 34  $HRN \cdot 41$ 

## **I**

Importing GPG public keys • 37 Info  $\cdot$  33 Info fields • 34 Introduction • 1, 4, 7, 9, 21, 29, 34, 35, 36, 37, 38 IVR • 41

## **L**

Limited Product Type • 9

## **M**

Multi-Balance fields • 12, 17, 20, 21 Multiple balance type • 9, 10

## **N**

New Voucher Batch Screen • 22, 26 New Voucher Type Screen • 11 Node Status fields • 39

## **O**

Overview • 1, 7

## **P**

PIN • 41 Power charge scenarios • 9, 10 Power Charge Scenarios • 4 Prerequisites • v Product Swap • 9, 10

## **R**

Recharging vouchers • 35 Redeeming vouchers • 3 Redemption notifications • 5 Redemption rules • 5 Related documents • v Reported voucher state • 3

## **S**

Scope • v Security • 4 Service Provider • 41 Setting voucher expiry • 32 SMS • 41 Subscriber • 33 Subscriber fields • 33

System Overview • 1

## **T**

Tax Plan • 9, 10 Telco • 42 Telecommunications Provider • 42 Typographical Conventions • vi

## **U**

User access • 4

## **V**

Validating a voucher • 35 Verifying public keys • 37 Voucher • 30 Voucher Batch fields • 22, 23, 27, 28 Voucher Batches • 7, 21 Voucher data • 1 Voucher fields • 31 Voucher life cycle • 2 Voucher Management • 7 Voucher management relationships diagram • 8 Voucher Manager Module • 7 Voucher PINs • 4 Voucher Ranges • 7, 36 Voucher Recharge • 3, 35 Voucher states • 3 Voucher Type • 2, 7, 9, 11, 23 Voucher Type fields • 11, 13, 15 Voucher types • 2 Voucher Validation • 7, 34 Voucher validation results • 35 Vouchers • 7, 29 Vouchers Introduction • 1, 9 Vouchers tab • 30  $VWS \cdot 42$